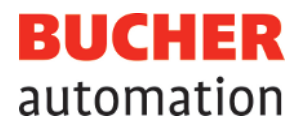

# Instrukcja obsługi

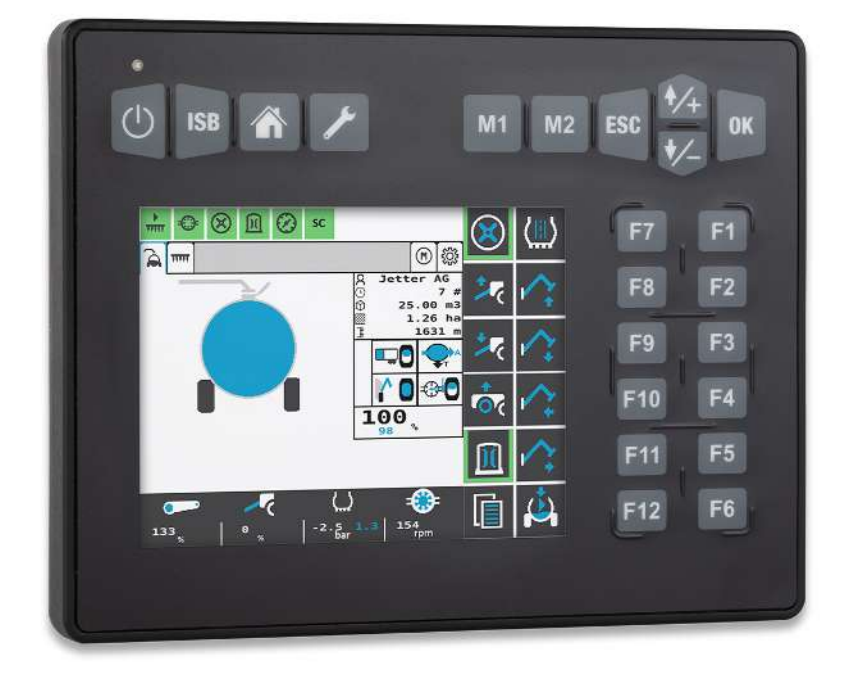

60887628\_00

JetViewMobile 306 Terminal obsługi ISOBUS Niniejszy dokument został przygotowany przez firmę Bucher Automation AG z należytą starannością i w oparciu o znany jej stan techniki. Zmiany i postęp techniczny w naszych produktach nie są automatycznie udostępniane w zmienionym dokumencie. Firma Bucher Automation AG nie ponosi odpowiedzialności za błędy merytoryczne lub formalne, brak aktualizacji, ani za wynikające z nich szkody lub niedogodności.

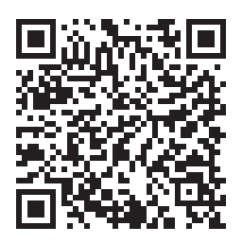

**Bucher Automation AG** Thomas-Alva-Edison-Ring 10 71672 Marbach/Neckar, Niemcy T +49 7141 2550-0 info@bucherautomation.com

Infolinia techniczna T +49 7141 2550-444 hotline@bucherautomation.com

Dystrybucja T +49 7141 2550-663 sales@bucherautomation.com

www.bucherautomation.com

Tłumaczenie oryginalnego niemieckiego dokumentu

Wersja dokumentu 1.00 Data wydania 20.09.2023

# Spis treści

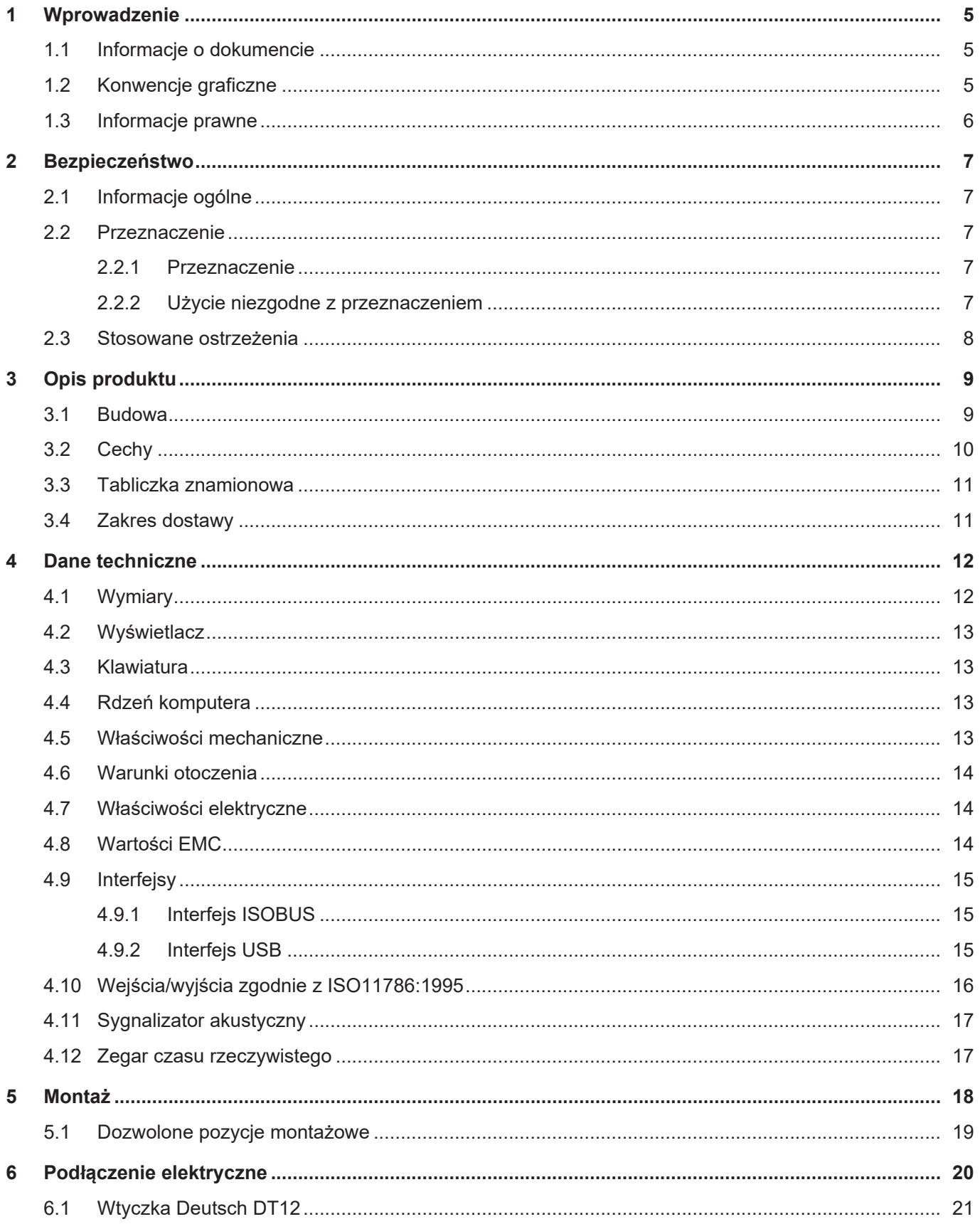

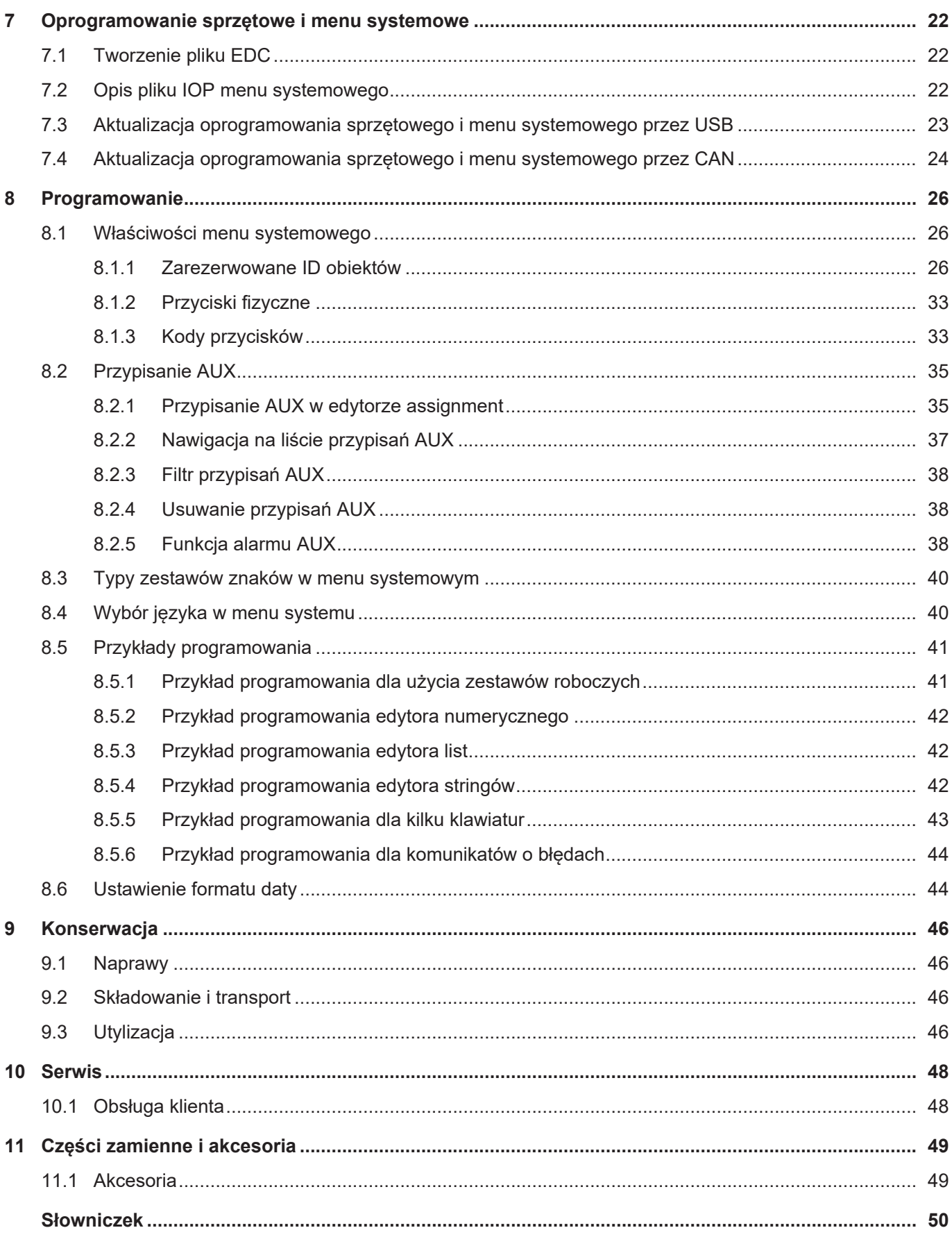

## <span id="page-4-1"></span><span id="page-4-0"></span>1 Wprowadzenie

### **1.1 Informacje o dokumencie**

Dokument ten jest częścią produktu i musi zostać przeczytany i zrozumiany przed użyciem urządzenia. Zawiera on ważne i istotne z punktu widzenia bezpieczeństwa informacje dotyczące prawidłowej i zgodnej z przeznaczeniem eksploatacji produktu.

**Cel dokumentu** Niniejszy dokument opisuje zasady projektowania menu systemowego w panelach obsługi ISOBUS firmy Bucher Automation AG.

Nie opisuje on funkcji i obsługi wirtualnego terminalu ISOBUS.

**Grupy docelowe** Niniejszy dokument jest przeznaczony dla wykwalifikowanego personelu. Urządzenie może być uruchamiane tylko przez wykwalifikowany i przeszkolony personel.

> Bezpieczna obsługa urządzenia musi być zapewniona w każdej fazie życia produktu. Brak lub niewystarczająca wiedza techniczna i dokumentacyjna prowadzi do utraty wszelkich roszczeń z tytułu odpowiedzialności.

**Dostępność informacji** Zapewnić dostępność tej informacji w pobliżu produktu przez cały okres użytkowania. Informacji o zmianach i aktualizacji niniejszego dokumentu można zasięgnąć w obszarze pobierania na naszej stronie głównej. Dokument nie podlega automatycznemu zarządzaniu zmianami.

#### [Start | Bucher Automation – We automate your success.](https://www.bucherautomation.com/)

Następujące produkty informacyjne stanowią uzupełnienie tego dokumentu:

- Instrukcje obsługi Informacje dotyczące uruchomienia produktów Bucher Automation
- Aktualizacje wersji Informacje o zmianach w oprogramowaniu produktów oraz w systemie operacyjnym urządzenia

### <span id="page-4-2"></span>**1.2 Konwencje graficzne**

Różnorodne formatowanie ułatwia wyszukiwanie i klasyfikowanie informacji. Poniżej znajduje się przykładowa instrukcja krok po kroku:

- $\checkmark$  Ten symbol oznacza warunek, który musi być spełniony przed wykonaniem kolejnej czynności.
- ► Ten znak lub numeracja na początku akapitu oznacza instrukcję działania, którą musi wykonać użytkownik. Postępuj krok po kroku zgodnie z instrukcjami.
- ð Strzałka poniżej postępowania pokazuje reakcje lub wyniki działań.

### **INFO Dalsze informacje i praktyczne wskazówki**

W polu informacyjnym znajdziesz dalsze informacje i praktyczne wskazówki dotyczące Twojego produktu.

**Licencje dostawców**

**zewnętrznych**

### **1.3 Informacje prawne**

<span id="page-5-0"></span>Oprogramowanie sprzętowe i zastosowane narzędzia wykorzystują produkty lub komponenty oprogramowania pochodzące od podanych poniżej dostawców zewnętrznych.

<span id="page-5-1"></span>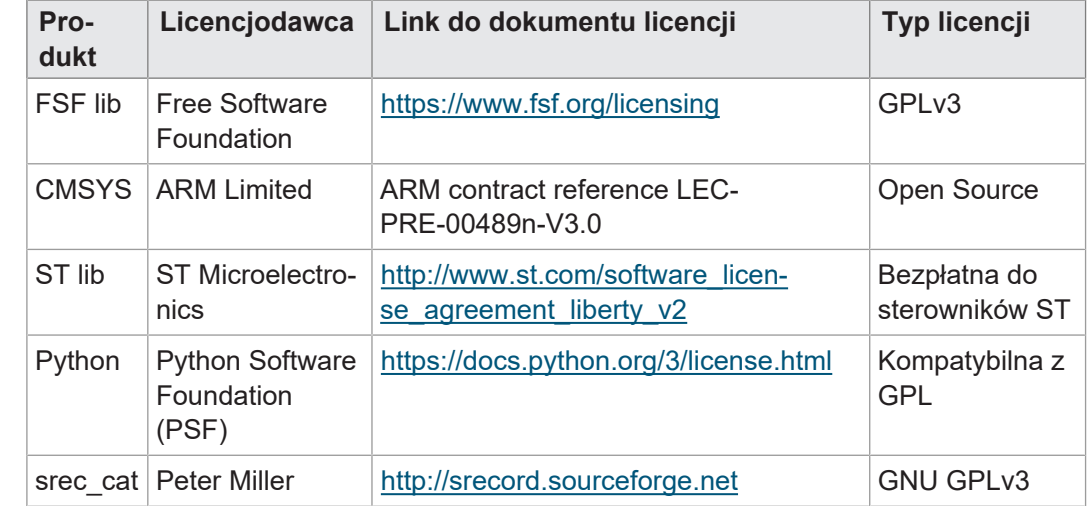

**Tab. 1:** Licencje dostawców zewnętrznych

# <span id="page-6-1"></span><span id="page-6-0"></span>2 Bezpieczeństwo

### **2.1 Informacje ogólne**

Produkt odpowiada aktualnemu stanowi nauki i techniki w momencie wprowadzenia go do obrotu.

Oprócz instrukcji obsługi w zakresie eksploatacji produktu obowiązują ustawy, rozporządzenia i dyrektywy kraju użytkowania lub UE. Użytkownik jest odpowiedzialny za przestrzeganie odpowiednich przepisów dotyczących zapobiegania wypadkom oraz ogólnie uznanych zasad bezpieczeństwa.

**CE** Urządzenie spełnia wymogi CE zgodnie z normą ISO 14982 dla maszyn rolniczych.

**RoHS 2** Urządzenie jest zgodne z dyrektywą 2011/65/UE (RoHS 2).

### <span id="page-6-2"></span>**2.2 Przeznaczenie**

#### **2.2.1 Przeznaczenie**

<span id="page-6-3"></span>Urządzenie JVM-306 jest przeznaczone do obsługi aplikacji ISOBUS do maszyn mobilnych.

Urządzenie należy eksploatować wyłącznie zgodnie z przeznaczeniem i w ramach podanych danych technicznych.

<span id="page-6-4"></span>Przeznaczenie obejmuje postępowanie zgodnie z niniejszą instrukcją.

#### **2.2.2 Użycie niezgodne z przeznaczeniem**

Nie wolno stosować urządzenia w instalacjach technicznych, w których wymagany jest wysoki stopień bezpieczeństwa.

**Dyrektywa w sprawie maszyn** Urządzenie nie jest elementem bezpieczeństwa w rozumieniu Dyrektywy Maszynowej 2006/42/WE i nie nadaje się do stosowania w zadaniach związanych z bezpieczeństwem. Wykorzystanie w rozumieniu ochrony osobistej jest niezgodne z przeznaczeniem i jest niedozwolone.

### <span id="page-7-0"></span>**2.3 Stosowane ostrzeżenia**

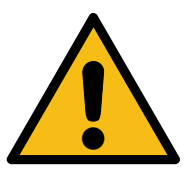

### **ZAGROŻENIE**

#### **Wysokie ryzyko**

Oznacza bezpośrednio niebezpieczną sytuację, która – jeśli nie zostanie uniknięta – doprowadzi do śmierci lub poważnych obrażeń ciała.

### **OSTRZEŻENIE**

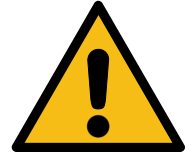

#### **Średnie ryzyko**

Oznacza potencjalnie niebezpieczną sytuację, która – jeśli nie zostanie uniknięta – może prowadzić do śmierci lub poważnych obrażeń ciała.

### **UWAGA**

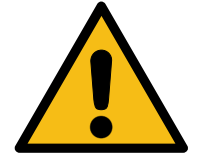

### **Niskie ryzyko**

Wskazuje na potencjalnie niebezpieczną sytuację, która – jeśli nie zostanie uniknięta – może spowodować niewielkie lub umiarkowane obrażenia ciała.

### **WSKAZÓWKA**

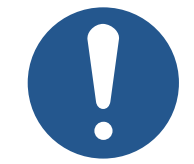

#### **Szkody materialne**

Wskazuje na sytuację, która – jeśli nie zostanie uniknięta – może spowodować szkody materialne.

# <span id="page-8-0"></span>3 Opis produktu

[Panel obsługi](#page-49-1) JVM-306 to intuicyjny uniwersalny terminal ISOBUS. Dzięki funkcji ISO-BUS-UT może współpracować ze sterownikami ISOBUS. Komunikacja odbywa się za pomocą protokołu ISOBUS.

Niniejszy dokument odnosi się do oprogramowania sprzętowego w wersji 2.0.0.84 i wyższej.

**Obsługiwane oprogramowanie sprzętowe**

<span id="page-8-2"></span><span id="page-8-1"></span>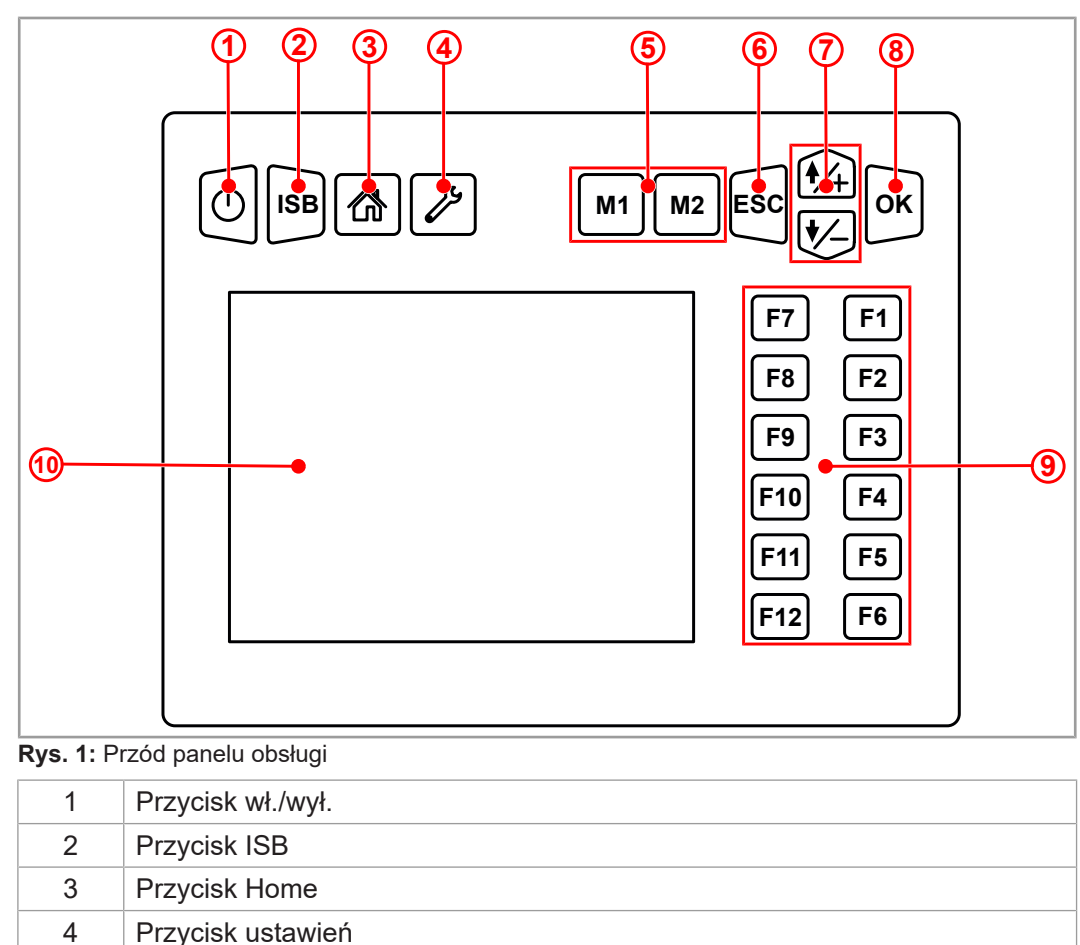

5 Przyciski funkcji specjalnych

6 Przycisk ESC

8 Przycisk OK

7 Przyciski nawigacyjne

9 Przyciski funkcyjne 10 | Ekran dotykowy TFT

### **3.1 Budowa**

**Przód**

<span id="page-9-1"></span>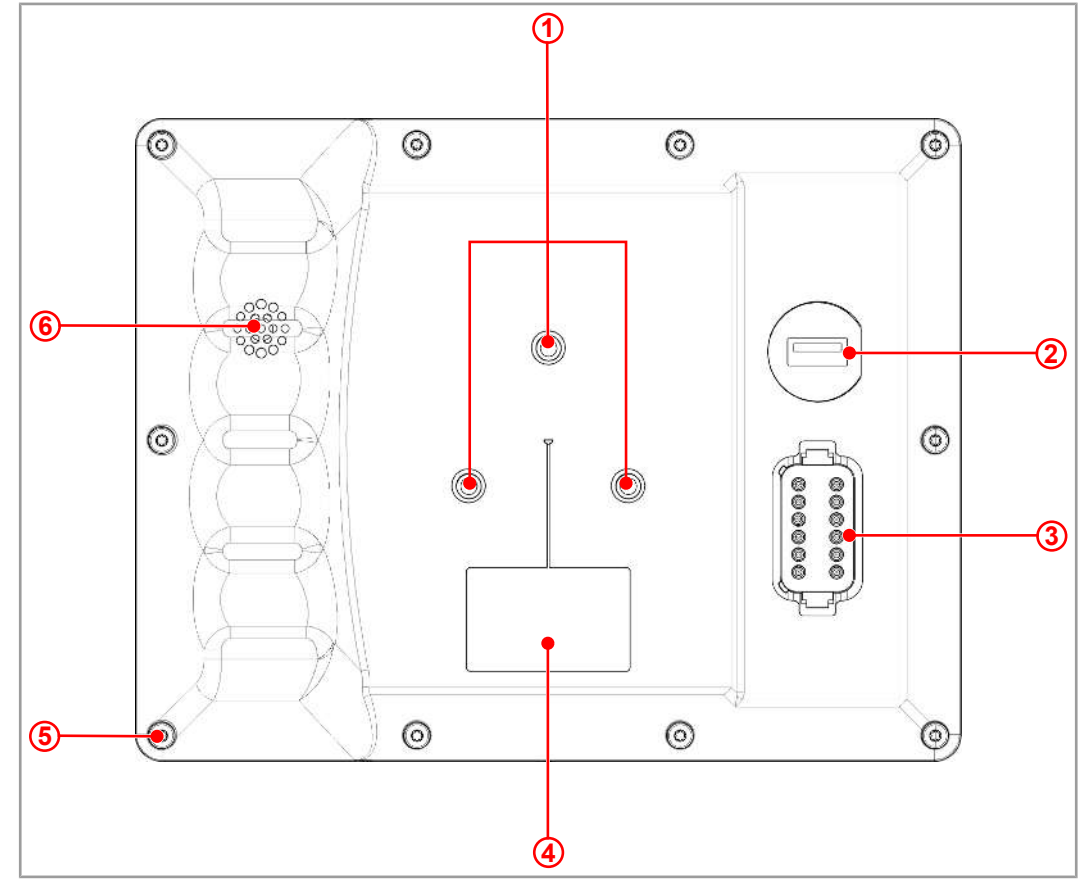

**Rys. 2:** Tył panelu obsługi

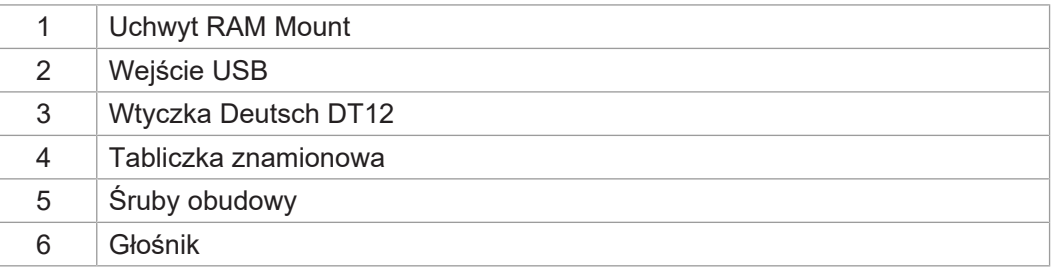

### **3.2 Cechy**

- <span id="page-9-0"></span>– Display: Ekran dotykowy 5,7-calowy
- Wprowadzanie danych: 14 dowolnie programowanych przycisków funkcyjnych (przyciski programowalne F1 – F12, M1, M2); 8 przycisków przypisanych na stałe (wł./wył., Home, ustawienia, M1, M2, ESC, nawigacja, OK)
- 2 wejścia cyfrowe dla sygnałów prędkości ciągnika
- 1 wejście cyfrowe dla prędkości obrotowej tylnego wałka WOM
- 1 wejście cyfrowe TUZ (zaczep)
- 1 wejście analogowe TUZ (zaczep)
- 1 wejście cyfrowe dla sygnału zapłonu
- 1 wtyczka Deutsch DT12
- Zegar czasu rzeczywistego (RTC), z podtrzymaniem bateryjnym
- Funkcja ISOBUS-UT
	- Pamięć flash 16 MB (do danych IOP)
- Funkcja ISOBUS TECU

### **3.3 Tabliczka znamionowa**

<span id="page-10-0"></span>– Modyfikowalne menu systemowe

– Funkcja ISOBUS FS

Funkcja kalibracji sygnału prędkości ciągnika

– Aktualizacja systemu operacyjnego i menu systemowego poprzez USB

<span id="page-10-2"></span>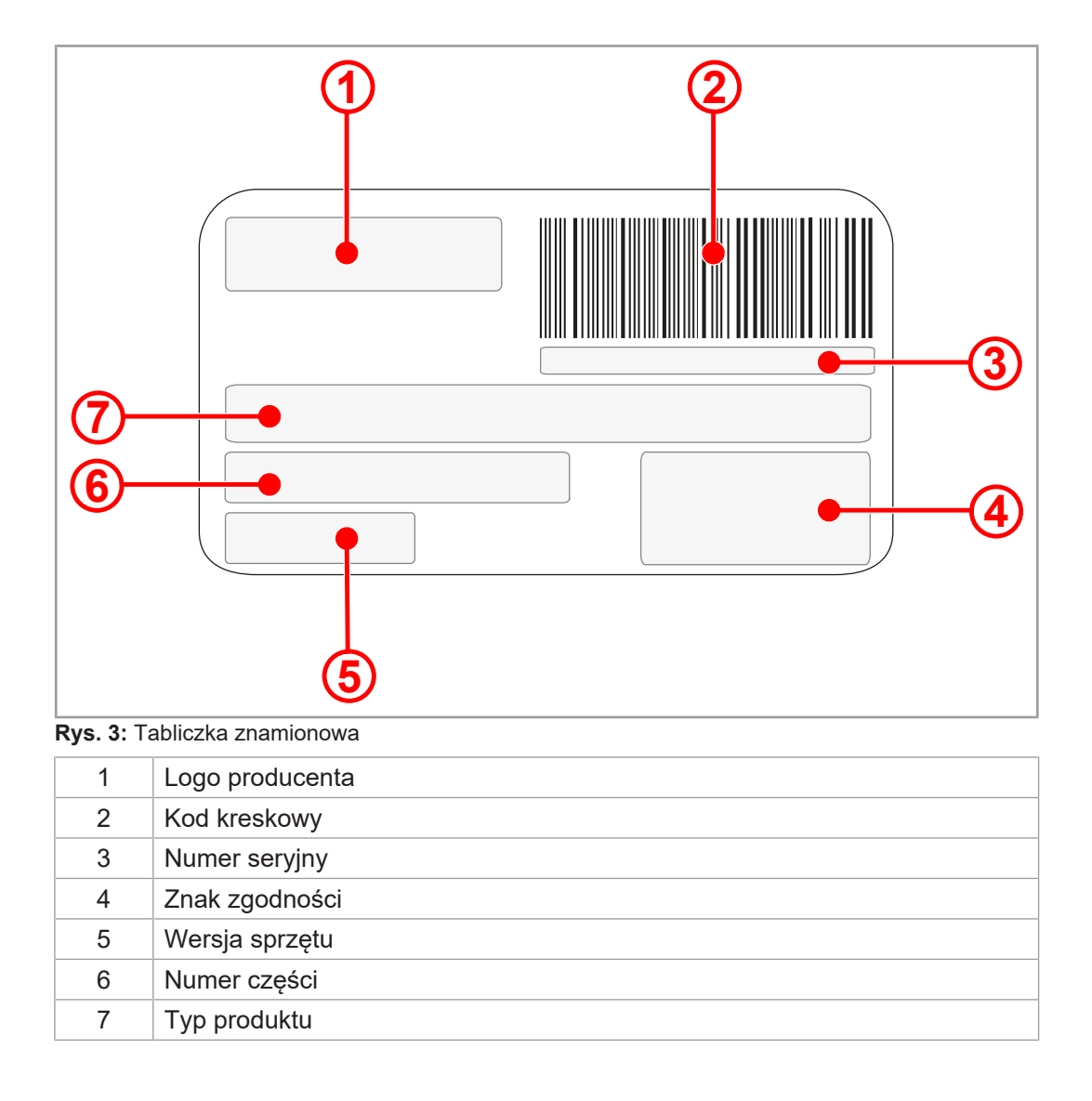

### **3.4 Zakres dostawy**

<span id="page-10-1"></span>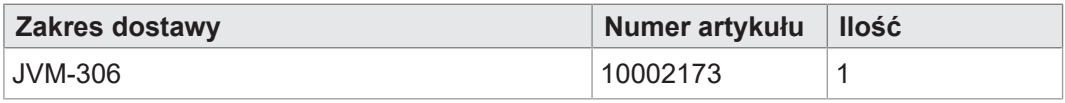

### <span id="page-11-0"></span>4 Dane techniczne

<span id="page-11-1"></span>Niniejszy rozdział zawiera dane elektryczne i mechaniczne oraz dane eksploatacyjne urządzenia JVM-306.

### **4.1 Wymiary**

<span id="page-11-2"></span>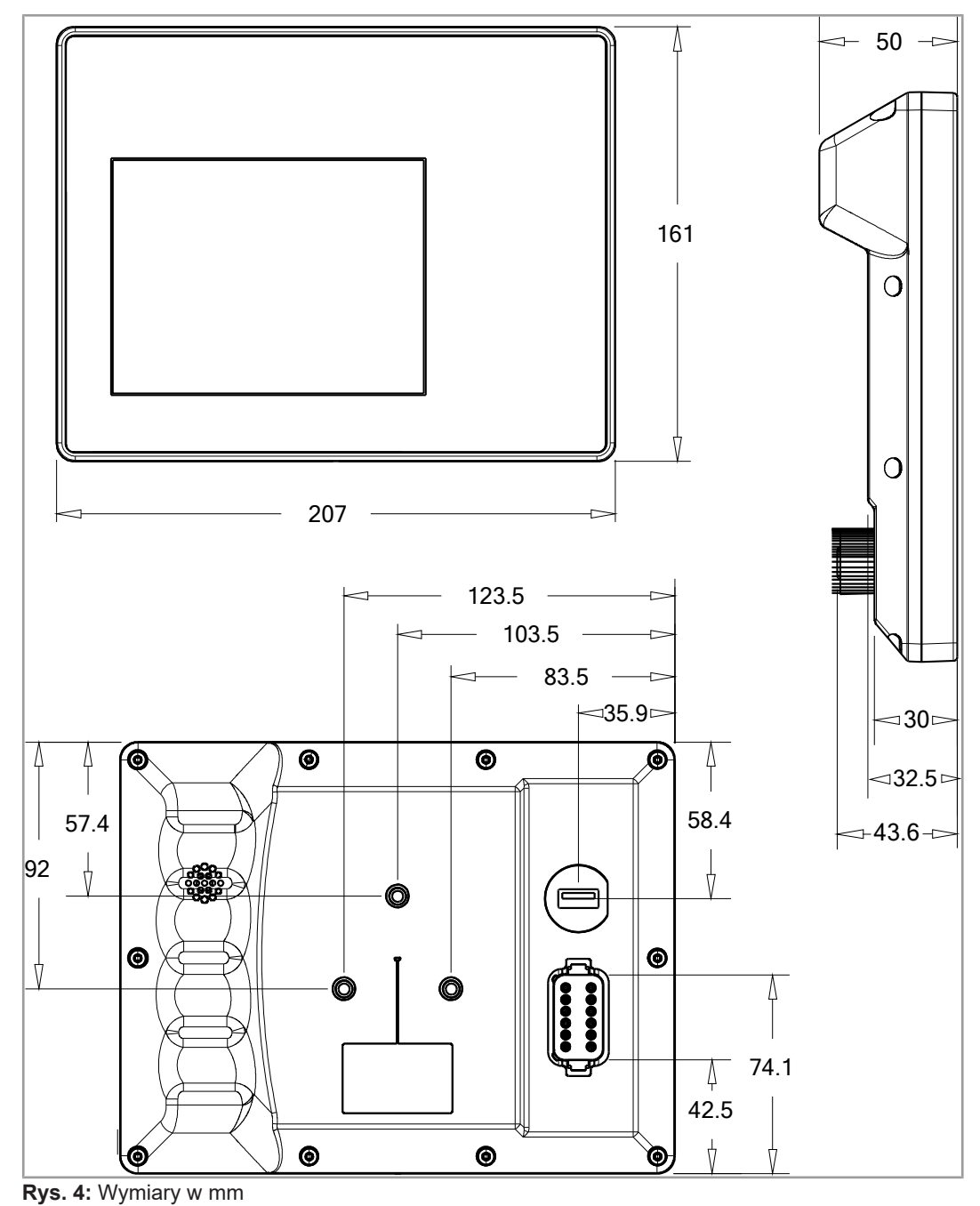

### **4.2 Wyświetlacz**

<span id="page-12-4"></span><span id="page-12-0"></span>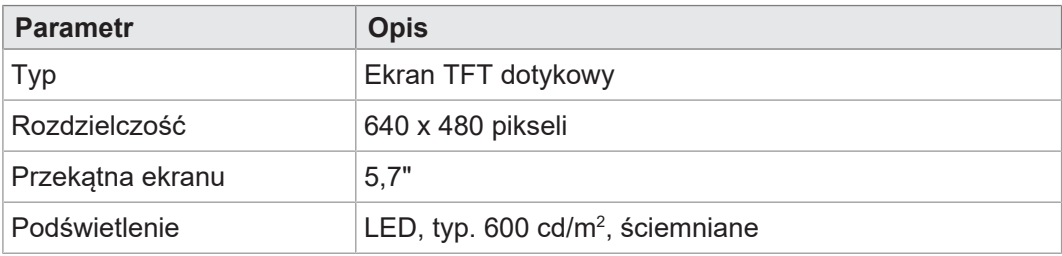

<span id="page-12-1"></span>**Tab. 2:** Dane techniczne – Wyświetlacz

### **4.3 Klawiatura**

<span id="page-12-5"></span>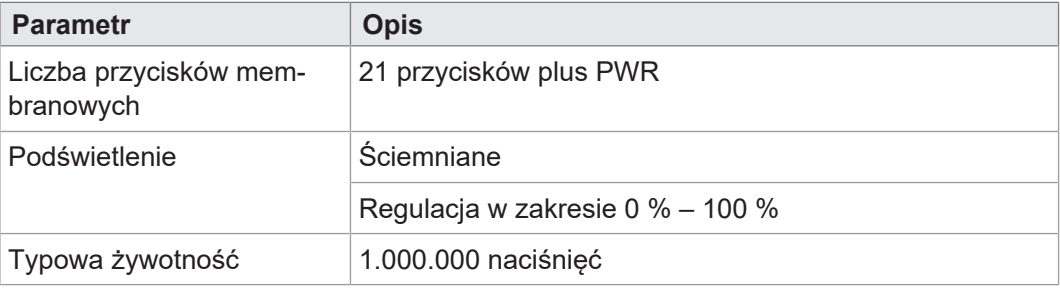

<span id="page-12-2"></span>**Tab. 3:** Dane techniczne – Klawiatura

### **4.4 Rdzeń komputera**

<span id="page-12-6"></span>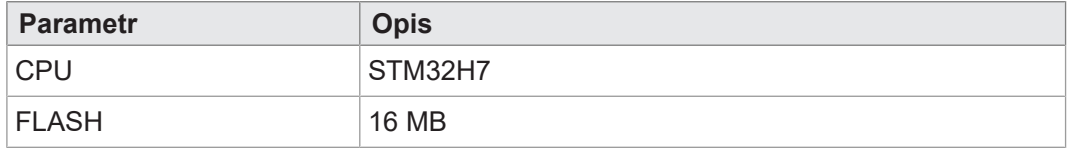

<span id="page-12-3"></span>**Tab. 4:** Dane techniczne – Rdzeń komputera

### **4.5 Właściwości mechaniczne**

<span id="page-12-7"></span>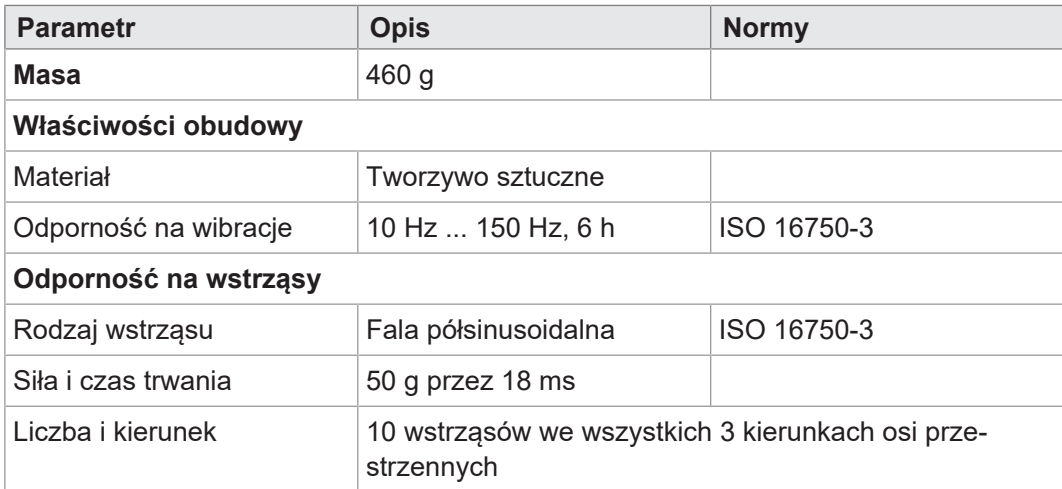

**Tab. 5:** Dane techniczne – Właściwości mechaniczne

### **4.6 Warunki otoczenia**

<span id="page-13-3"></span><span id="page-13-0"></span>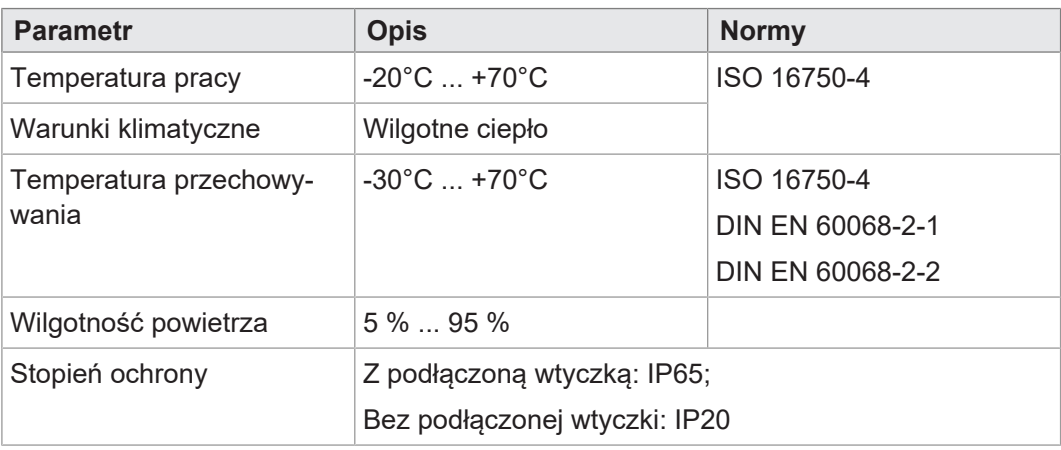

<span id="page-13-1"></span>**Tab. 6:** Dane techniczne – Warunki otoczenia

### **4.7 Właściwości elektryczne**

#### $Z$ asilanie **VBAT\_ECU**

<span id="page-13-4"></span>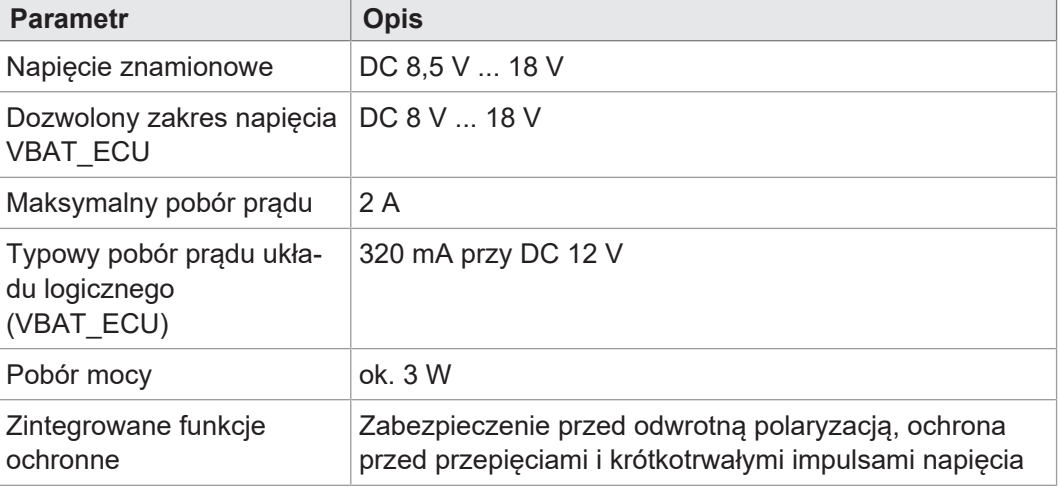

<span id="page-13-2"></span>**Tab. 7:** Dane techniczne – Zasilanie VBAT\_ECU

### **4.8 Wartości EMC**

JVM-306 posiada dopuszczenie CE zgodnie z normą EN ISO 14982 do instalacji pokładowych 12 V.

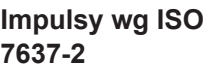

<span id="page-13-5"></span>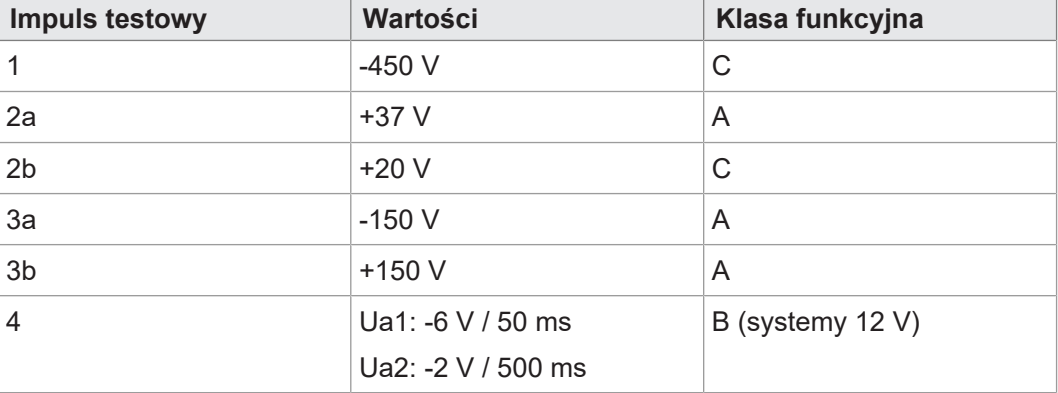

**Tab. 8:** Impulsy wg ISO 7637-2

<span id="page-14-4"></span><span id="page-14-3"></span>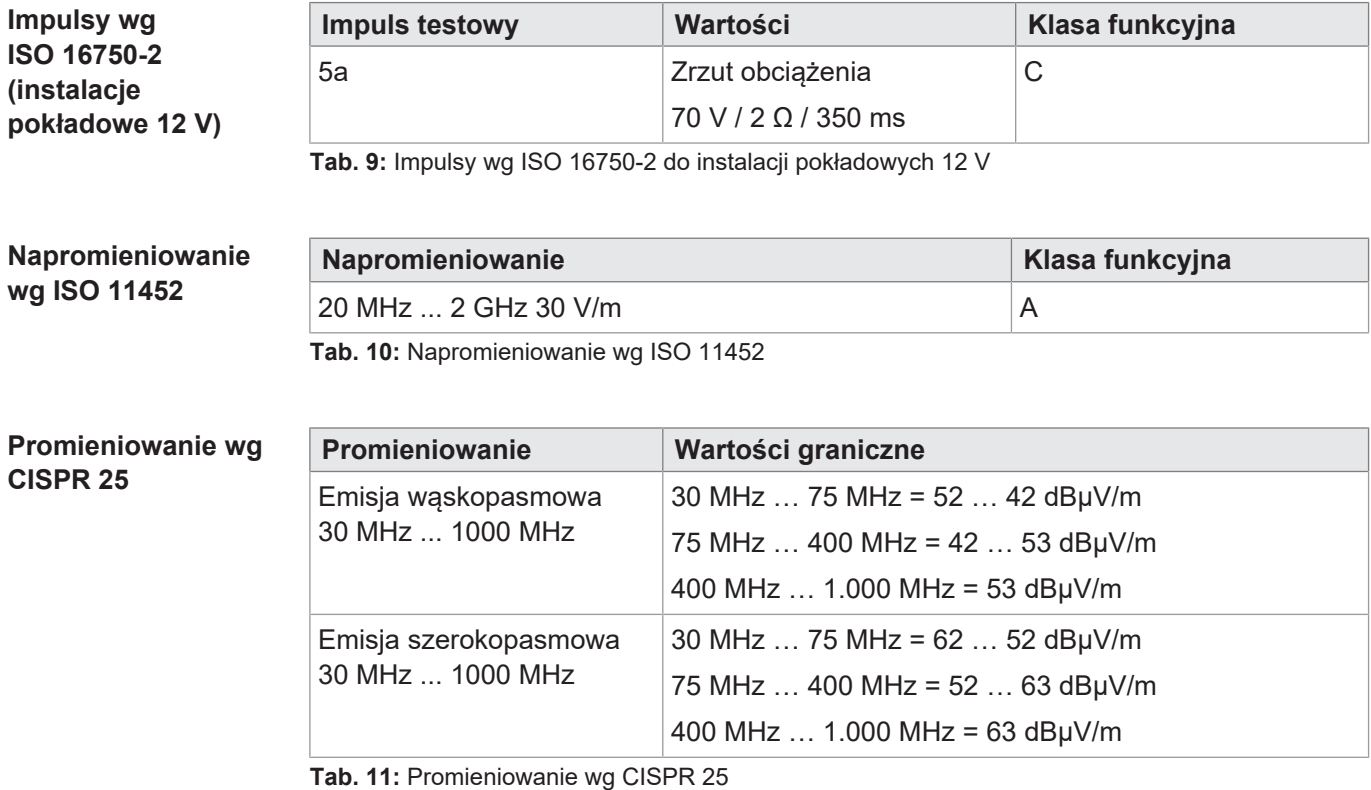

#### **ESD wg EN 61000-4-2**

<span id="page-14-6"></span><span id="page-14-5"></span>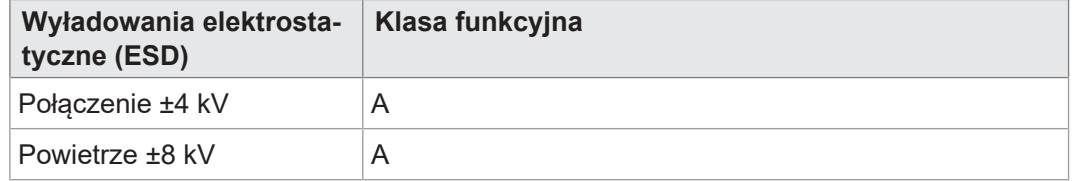

<span id="page-14-0"></span>**Tab. 12:** Wyładowania elektrostatyczne (ESD) wg EN 61000-4-2

### **4.9 Interfejsy**

#### **4.9.1 Interfejs ISOBUS**

<span id="page-14-7"></span><span id="page-14-1"></span>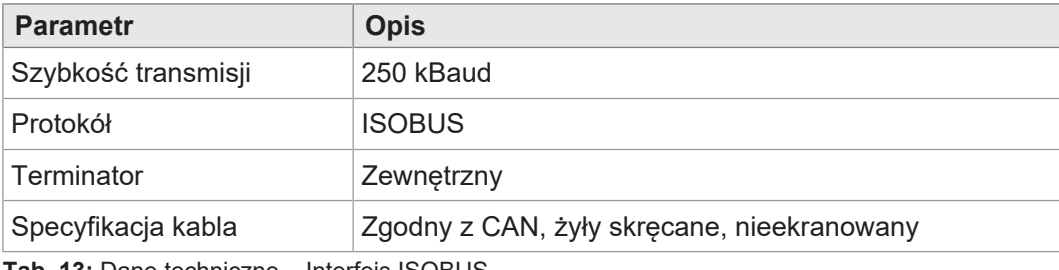

<span id="page-14-2"></span>**Tab. 13:** Dane techniczne – Interfejs ISOBUS

#### **4.9.2 Interfejs USB**

<span id="page-14-8"></span>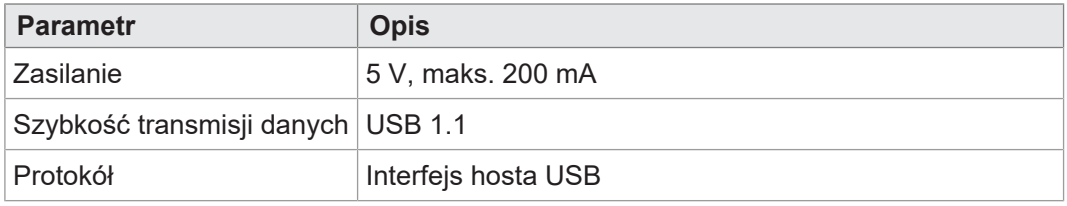

**Tab. 14:** Dane techniczne – Interfejs USB

### **4.10 Wejścia/wyjścia zgodnie z ISO11786:1995**

<span id="page-15-0"></span>W zakresie napięcia roboczego wszystkie wejścia są odporne na zwarcia.

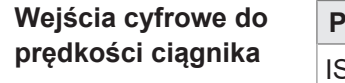

<span id="page-15-1"></span>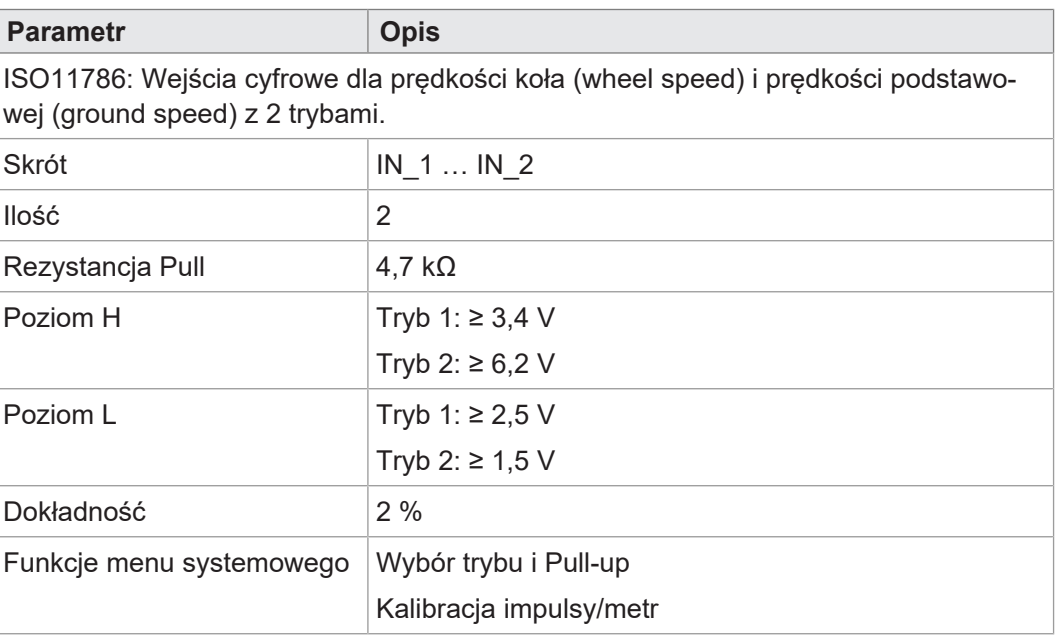

**Tab. 15:** Wejścia cyfrowe prędkości ciągnika zgodnie z ISO11786:1995

**Wejście dla prędkości obrotowej wałka WOM**

<span id="page-15-2"></span>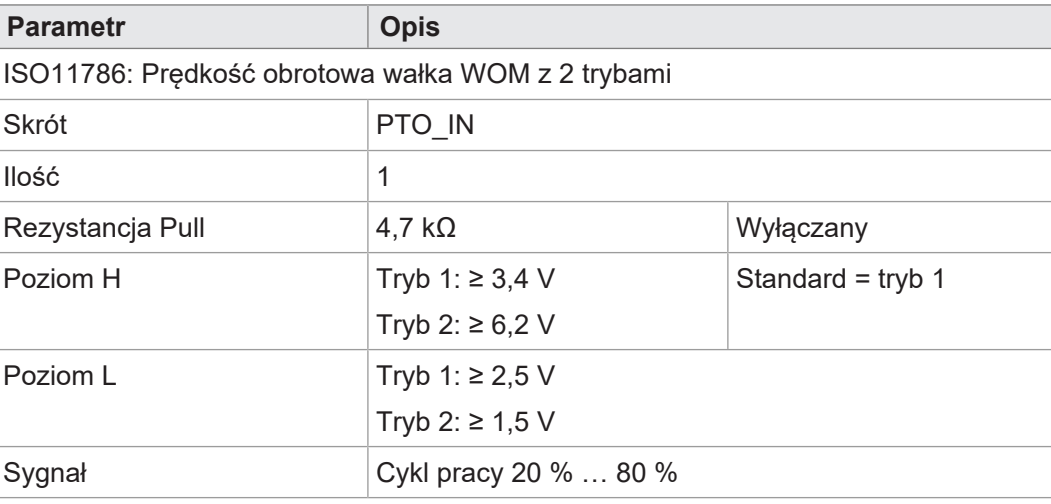

<span id="page-15-3"></span>**Tab. 16:** Wejście prędkości obrotowej wałka WOM zgodnie z ISO11786:1995

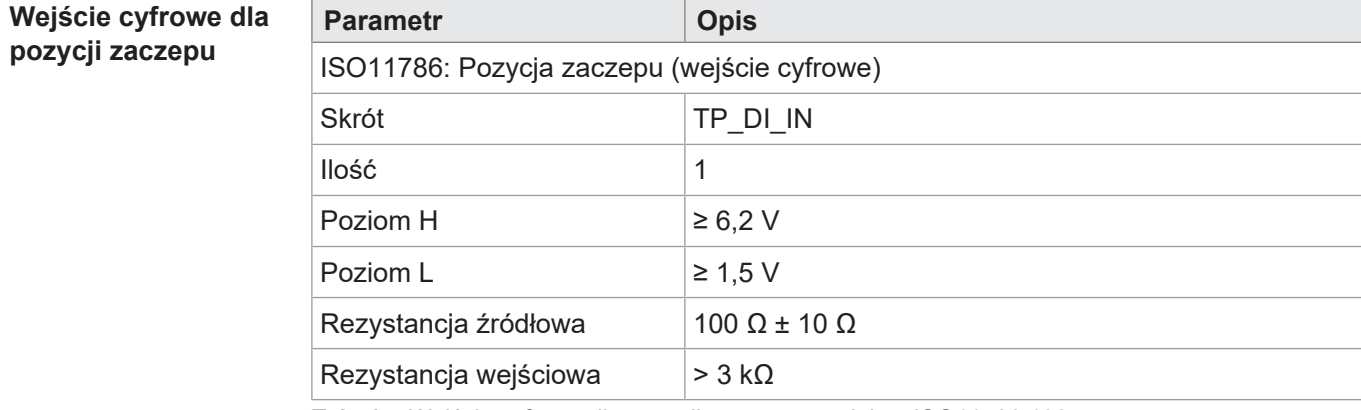

**Tab. 17:** Wejście cyfrowe dla pozycji zaczepu zgodnie z ISO11786:1995

#### **Wejście analogowe dla pozycji zaczepu**

<span id="page-16-2"></span>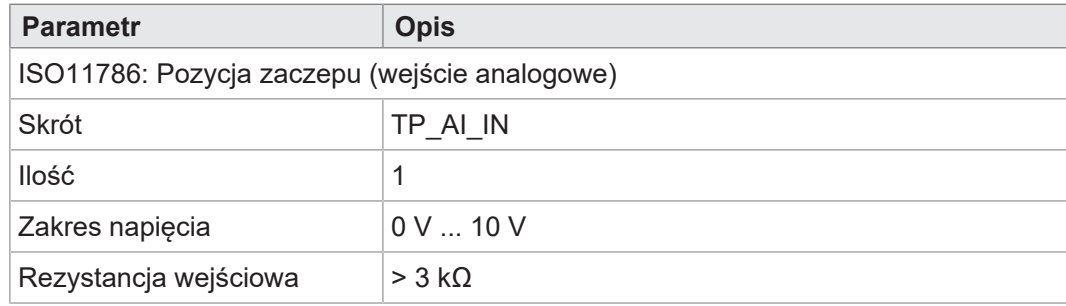

**Tab. 18:** Wejście analogowe dla pozycji zaczepu zgodnie z ISO11786:1995

#### **Wejście/wyjście dla zapłonu**

<span id="page-16-3"></span>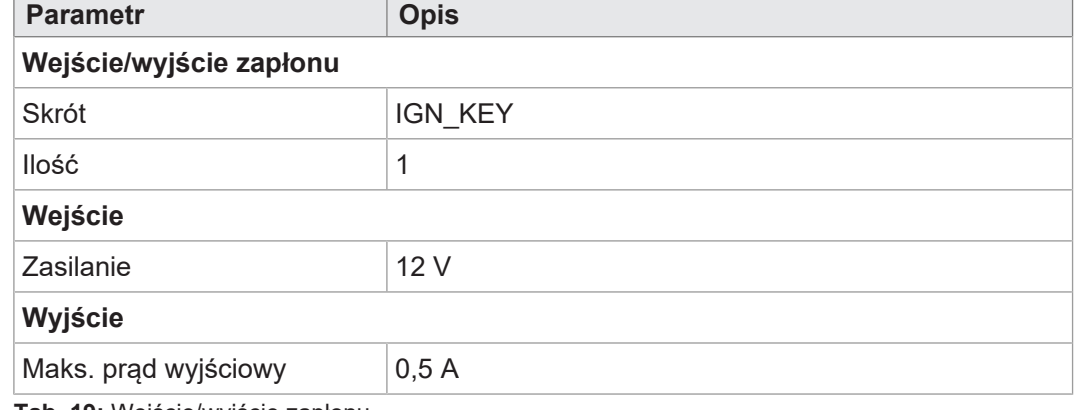

<span id="page-16-0"></span>**Tab. 19:** Wejście/wyjście zapłonu

### **4.11 Sygnalizator akustyczny**

<span id="page-16-4"></span>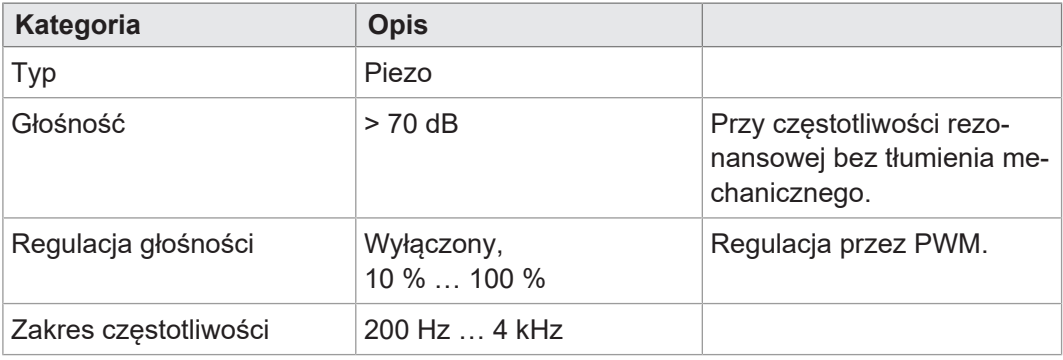

<span id="page-16-1"></span>**Tab. 20:** Dane techniczne – Sygnalizator akustyczny

### **4.12 Zegar czasu rzeczywistego**

<span id="page-16-5"></span>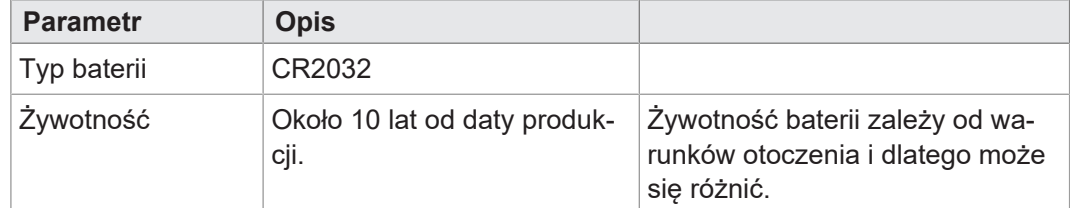

**Tab. 21:** Dane techniczne – Zegar czasu rzeczywistego

# <span id="page-17-0"></span>5 Montaż

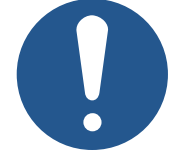

### **WSKAZÓWKA**

#### **Uszkodzenie materiału lub pogorszenie działania w wyniku prac spawalniczych**

Prace spawalnicze na podwoziu mogą spowodować szkody materialne lub pogorszenie działania.

- ► Przed przystąpieniem do prac spawalniczych odłączyć wszystkie styki urządzenia od instalacji elektrycznej pojazdu.
- ► Chronić urządzenie przed iskrami i potem.
- ► Nie należy dotykać urządzenia elektrodą spawalniczą ani zaciskiem uziemiającym.

### **WSKAZÓWKA**

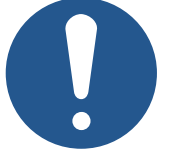

- **Brud i wilgoć mogą osłabić połączenia elektryczne.**
	- Niewykorzystane piny zabezpieczyć zaślepkami.
- ► Zabezpieczyć wszystkie połączenia elektryczne odpowiednimi uszczelkami jednoprzewodowymi.
- ► Oczyścić obszar wokół wtyczek przed odłączeniem wtyczki współpracującej.

### **WSKAZÓWKA**

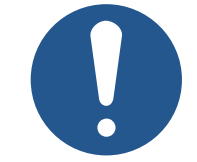

#### **Zachowanie stopnia ochrony**

Stopień ochrony urządzenia jest zapewniony tylko wtedy, gdy przepust kablowy M12 jest dobrze dokręcony.

### **5.1 Dozwolone pozycje montażowe**

<span id="page-18-0"></span>Urządzenie posiada złącze RAM Mount i może być zainstalowane w kabinie kierowcy przy użyciu odpowiedniego uchwytu.

<span id="page-18-1"></span>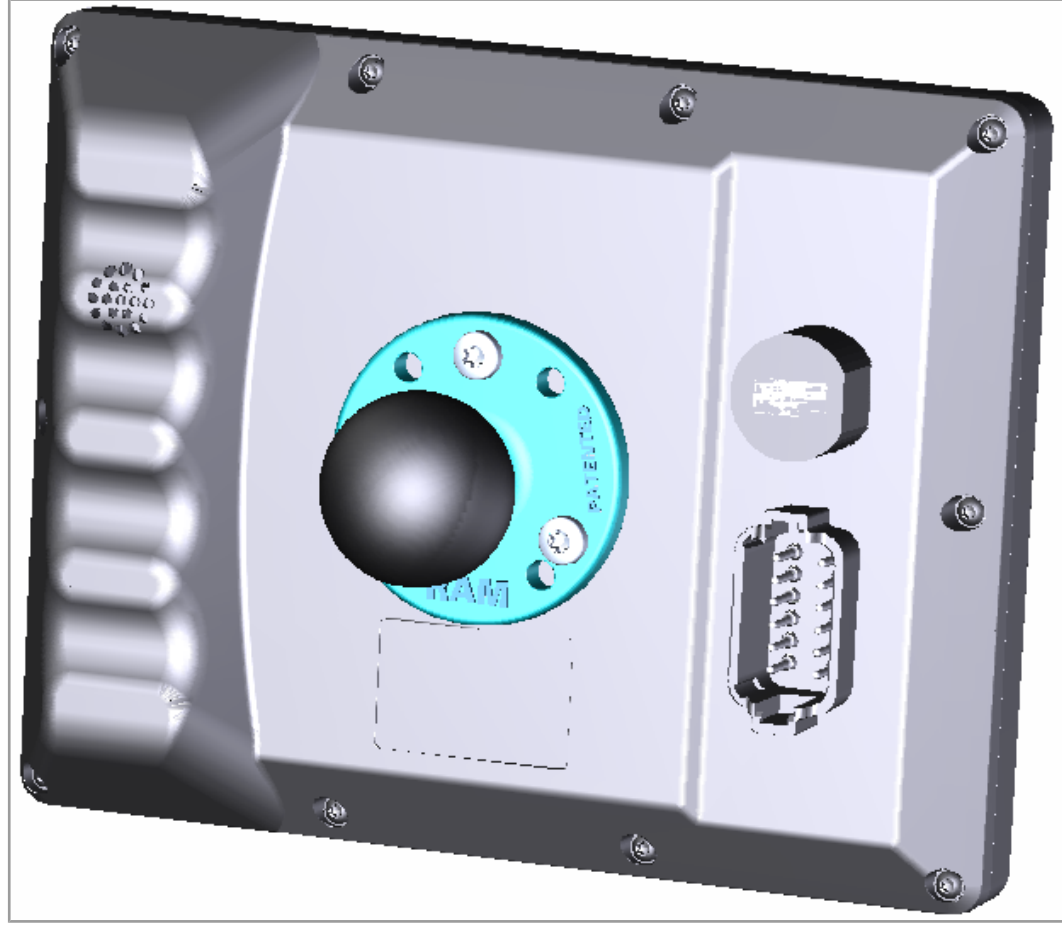

**Rys. 5:** Dopuszczalna pozycja montażowa z uchwytem RAM Mount

## <span id="page-19-0"></span>6 Podłączenie elektryczne

### **OSTRZEŻENIE**

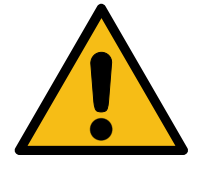

#### **Zakłócenia sygnału z powodu wadliwego okablowania CAN**

Nieekranowane lub skręcone kable CAN mogą powodować problemy z komunikacją. W skrajnych przypadkach nieprawidłowe działanie urządzenia może prowadzić do szkód osobowych.

► Podłączyć terminatory 120 Ω na obu końcach magistrali CAN.

### **WSKAZÓWKA**

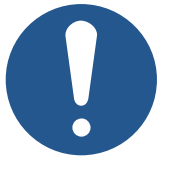

**Szkody materialne lub pogorszenie działania**

Nieodpowiednia konstrukcja wiązki kablowej może prowadzić do przeciążeń mechanicznych.

- ► Zabezpieczyć kable przed zaginaniem, skręceniem i przetarciem.
- ► Zamontować odciążniki do kabli przyłączeniowych.

### **WSKAZÓWKA**

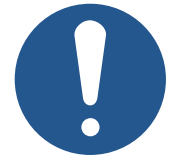

#### **Przepięcie z powodu braku zewnętrznych bezpieczników**

Wysokie wartości napięcia mogą powodować zakłócenia działania i uszkodzenie produktu.

- ► Zabezpieczyć wejścia napięciowe zgodnie z wymaganiami.
- ► Upewnij się, że urządzenie jest obsługiwane zgodnie z przepisami ESD.

### <span id="page-20-0"></span>**6.1 Wtyczka Deutsch DT12**

- **Funkcja** Wtyczka Deutsch ma następujące funkcje:
	- Zasilanie JVM-306
	- Wyjście napięciowe do ECU z prądem obciążenia 1 A
	- Transmisja sygnałów TECU zgodnie z normą ISO11786:1995
	- Interfejs magistrali CAN ISOBUS
	- Wykrywanie zapłonu

<span id="page-20-1"></span>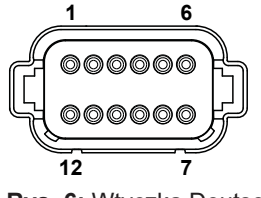

**Rys. 6:** Wtyczka Deutsch, 12-pinowe

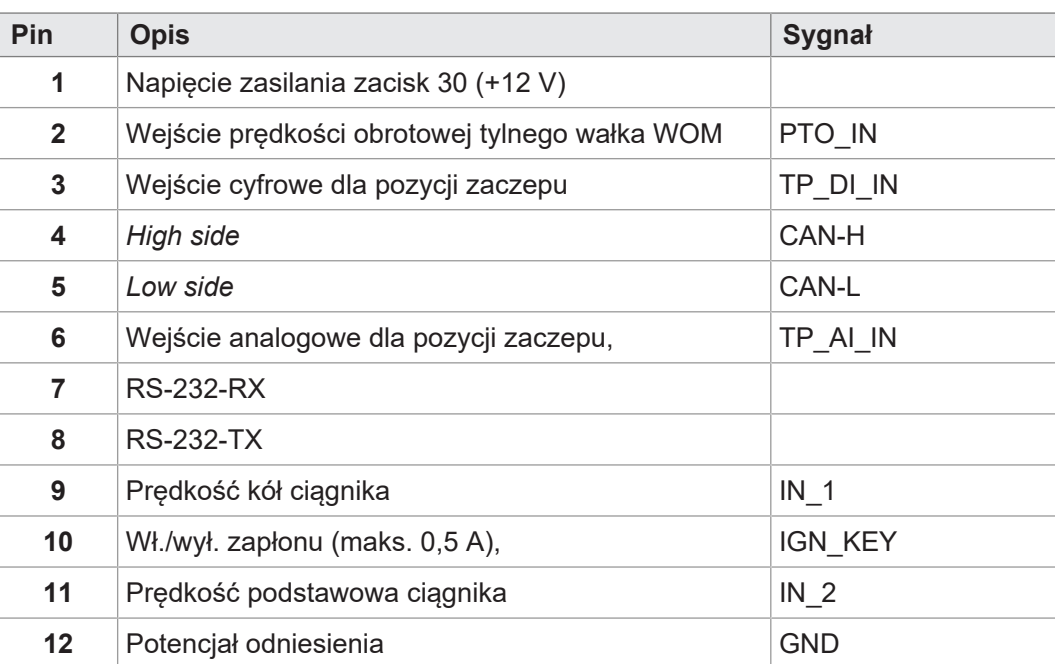

# <span id="page-21-0"></span>7 Oprogramowanie sprzętowe i menu systemowe

W tym rozdziale opisano, jak załadować oprogramowanie sprzętowe i menu systemowe do panelu obsługi. Dostępne są następujące możliwości:

- Poprzez USB
- Poprzez CAN

<span id="page-21-1"></span>Aktualizacja poprzez magistralę CAN wymaga specjalnych akcesoriów Akcesoria.

### **7.1 Tworzenie pliku EDC**

Plik EDC zawiera wszystkie informacje potrzebne do aktualizacji oprogramowania sprzętowego, w tym menu systemowe.

Plik EDC musi zostać wygenerowany. W tym celu należy wykonać następujące czynności:

- 1. Rozpakować odpowiedni pakiet oprogramowania sprzętowego. Jest on udostępniany przez dział wsparcia Bucher Automation (support@bucherautomation.com).
- 2. Uruchomić skrypt *edc\_make.bat*.
- $\Rightarrow$  Zostaną utworzone 3 pliki: po jednym dla każdego z dostępnych interfejsów:
- *43434445.EDC*: Aktualizacja oprogramowania sprzętowego i menu systemowego przez USB
- *43434445\_EDC\_x\_x\_x\_x\_.hex*: Aktualizacja oprogramowania sprzętowego i menu systemowego przez CAN
- <span id="page-21-2"></span>– *43434445 \_Emergency.hex*: Aktualizacja oprogramowania sprzętowego i menu systemowego przez RS232 (nie jest obsługiwana).

### **7.2 Opis pliku IOP menu systemowego**

<span id="page-21-3"></span>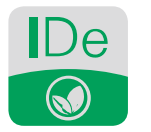

**Rys. 7:** Używanie oprogramowania ISO-Designer

**Budowa pliku EDC – Przykład**

Menu systemowe opisane jest plikiem IOP, który najczęściej tworzony jest za pomocą oprogramowania Bucher Automation ISO-Designer.

Poprzez wykonanie skryptu *edc\_make.bat*, zawartego w pakiecie oprogramowania sprzętowego, plik IOP jest łączony z plikami oprogramowania sprzętowego w pliku EDC i wspólnie przesyłany do panelu obsługi (Tworzenie pliku EDC).

```
4544-4334;1.6.0.48;43434445 ; plik wyjściowy (EUID zależy od
sprzętu)
4669-726d;1.6.0.48;small_HMI.hex; oprogramowanie sprzętowe
426f-6f74;1.0.0.2;bootloader_v2.hex; bootloader
496f-7072;1.0.0.0;MyProject1.iop; menu systemowe klienta
4c5f-3f3f;0.0.0.8;system_menu_de.iop; menu systemowe (inne języ-
ki)
5069-6374;1.0.0.3;start_up.png; obraz na ekranie startowym
```
Przy czym:

Kolumna 1 (496f-7072) to plik EUID, który identyfikuje zawartość menu systemowego. **Nie wolno jej zmieniać**!

Instrukcja obsługi – JetViewMobile 306 22

- Kolumna 2 to numer wersji pliku IOP menu systemowego, dostępny w czasie działania.
- Kolumna 3 (MyProject1.iop) to nazwa pliku IOP. **W razie potrzeby dopasować zawartość tej kolumny do nazwy swojego pliku IOP.**
- Kolumna 4 to pole na komentarz, które nie jest kompilowane.

**Kilka języków menu** Informacje na temat integracji innych języków menu patrz [Wybór języka w menu syste](#page-39-1)[mu \[](#page-39-1)[}](#page-39-1) [40\]](#page-39-1).

### <span id="page-22-0"></span>**7.3 Aktualizacja oprogramowania sprzętowego i menu systemowego przez USB**

Oprogramowanie sprzętowe i menu systemowe urządzenia JVM-306 można aktualizować przez USB.

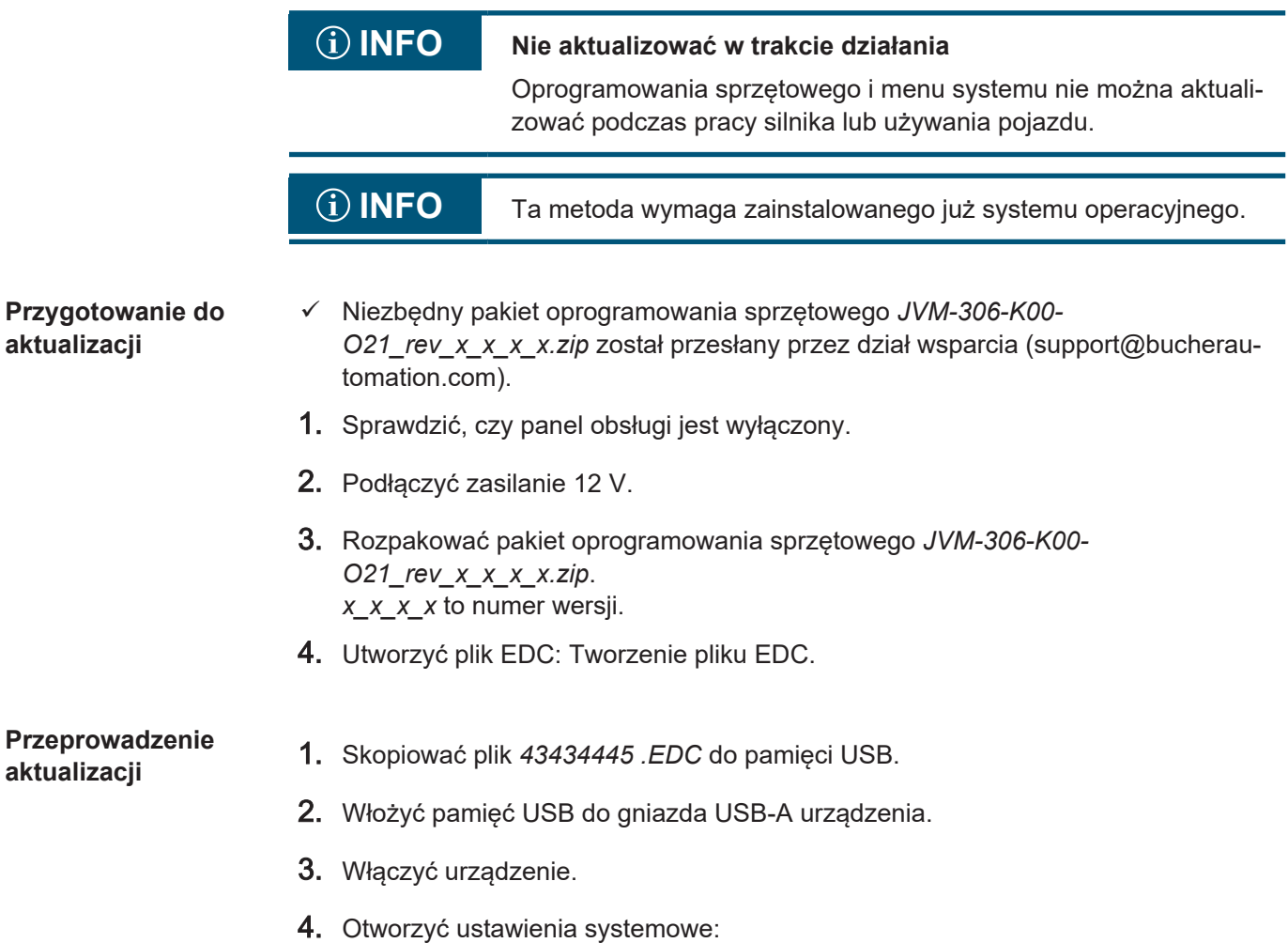

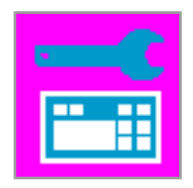

5. Wybrać opcję Aktualizacja przez USB:

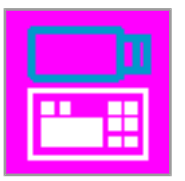

<span id="page-23-0"></span> $\Rightarrow$  Oprogramowanie sprzętowe i menu systemowe zostaną zaktualizowane.

### **7.4 Aktualizacja oprogramowania sprzętowego i menu systemowego przez CAN**

Oprogramowanie sprzętowe i menu systemowe urządzenia JVM-306 można aktualizować przez CAN.

Aby otrzymać szczegółowy opis skryptu Python *smallhmi\_updater.py*, prosimy o kontakt z działem wsparcia pod adresem support@bucherautomtation.com.

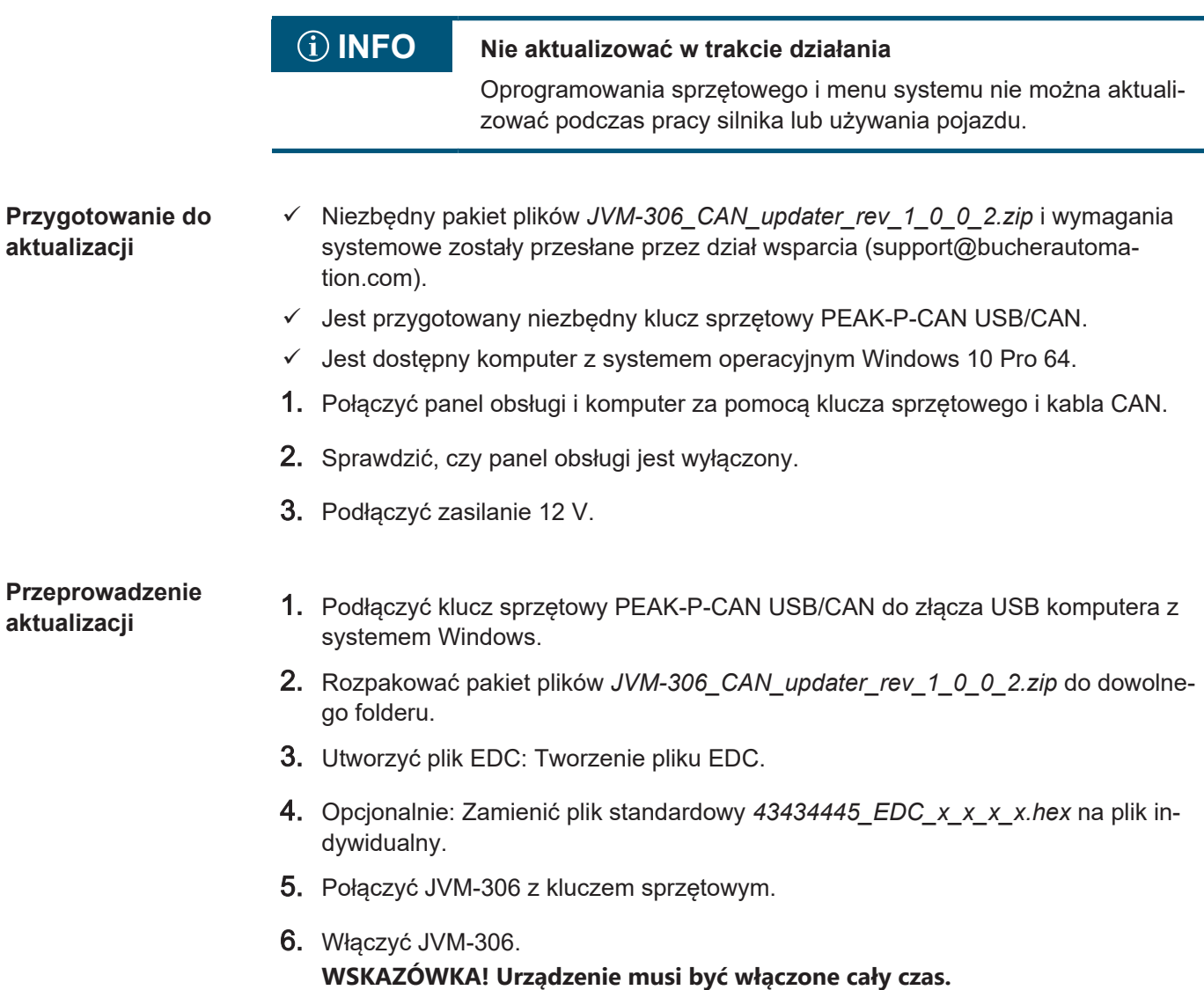

- 7. Uruchomić plik *JVM-306 \_updater.bat*.
	- $\Rightarrow$  Plik z oprogramowaniem sprzętowym urządzenia (*43434445\_EDC\_x\_x\_x\_x.hex*) zostanie załadowany do panelu obsługi przez magistralę CAN.
- 8. Zrestartować panel obsługi, włączając zapłon lub naciskając przycisk wł./wył. na panelu.
- $\Rightarrow$  Oprogramowanie sprzętowe i menu systemowe zostaną zaktualizowane.

### <span id="page-25-0"></span>8 Programowanie

Ten rozdział jest przeznaczony wyłącznie dla specjalistów znających wizualizacje ISO-BUS.

<span id="page-25-1"></span>Urządzenie ma zainstalowane fabrycznie menu systemowe dla użytkowników końcowych, które można dostosować do indywidualnych potrzeb.

#### **8.1 Właściwości menu systemowego**

Menu systemowe zawiera ogólne funkcje panelu obsługi. Jest ono opisane przez indywidualny plik IOP, który jest przesyłany do panelu obsługi razem z oprogramowaniem sprzętowym. Skrypt łączący oba te pliki jest dostarczany przez firmę Bucher Automation wraz z pakietem plików.

Korzystanie z tych funkcji nie wymaga wizualizacji ECU. Obiekty menu systemowego są używane niezależnie od obiektów ECU, dlatego sprawdzenie ewentualnej kolizji obiektów nie jest konieczne.

**Wyświetlanie menu systemowego** Aby otworzyć menu systemowe przy aktywnej wizualizacji ECU, należy nacisnąć przycisk HOME.

#### **INFO Dostępność funkcji urządzenia w zależności od wersji**

Opis ID obiektów zawiera wszystkie funkcje menu systemowego dostępne dla danego produktu. Niektóre funkcje nie są jednak dostępne do wszystkich wersji urządzeń. Z tego powodu przed modyfikacją menu systemowego należy sprawdzić opis dla danego urządzenia:

- Wartości RTC są synchronizowane z zegarem czasu rzeczywistego, jeśli sprzęt jest dostępny.
- Obiekty specyficzne dla sprzętu są aktywne tylko wtedy, gdy odpowiedni sprzęt jest dostępny:
	- Kanały prędkości
	- Wejście dla prędkości obrotowej wałka WOM
	- Pozycja zaczepu (cyfrowa)
	- Pozycja zaczepu (analogowa)
	- Wejście lub wyjście dla zapłonu
	- Przypisanie urządzeń AUX-N ISOBUS

#### **8.1.1 Zarezerwowane ID obiektów**

<span id="page-25-2"></span>Okna alarmów są zdefiniowane bez sygnału dźwiękowego.

**Obiekty maski danych/maski alarmów**

<span id="page-25-3"></span>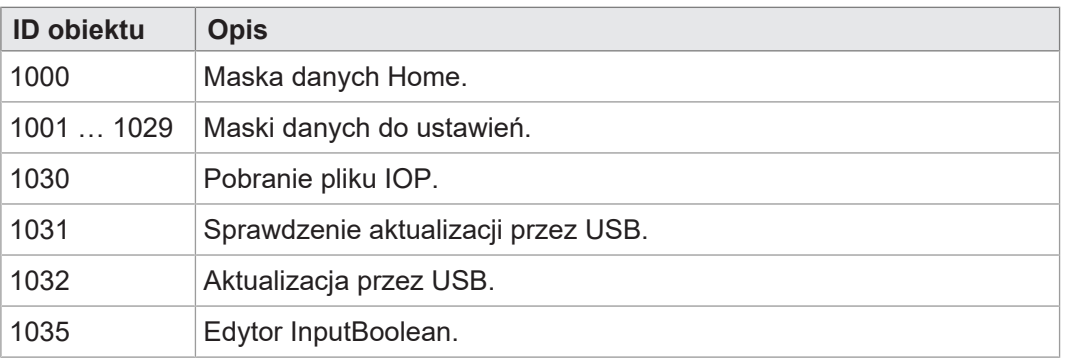

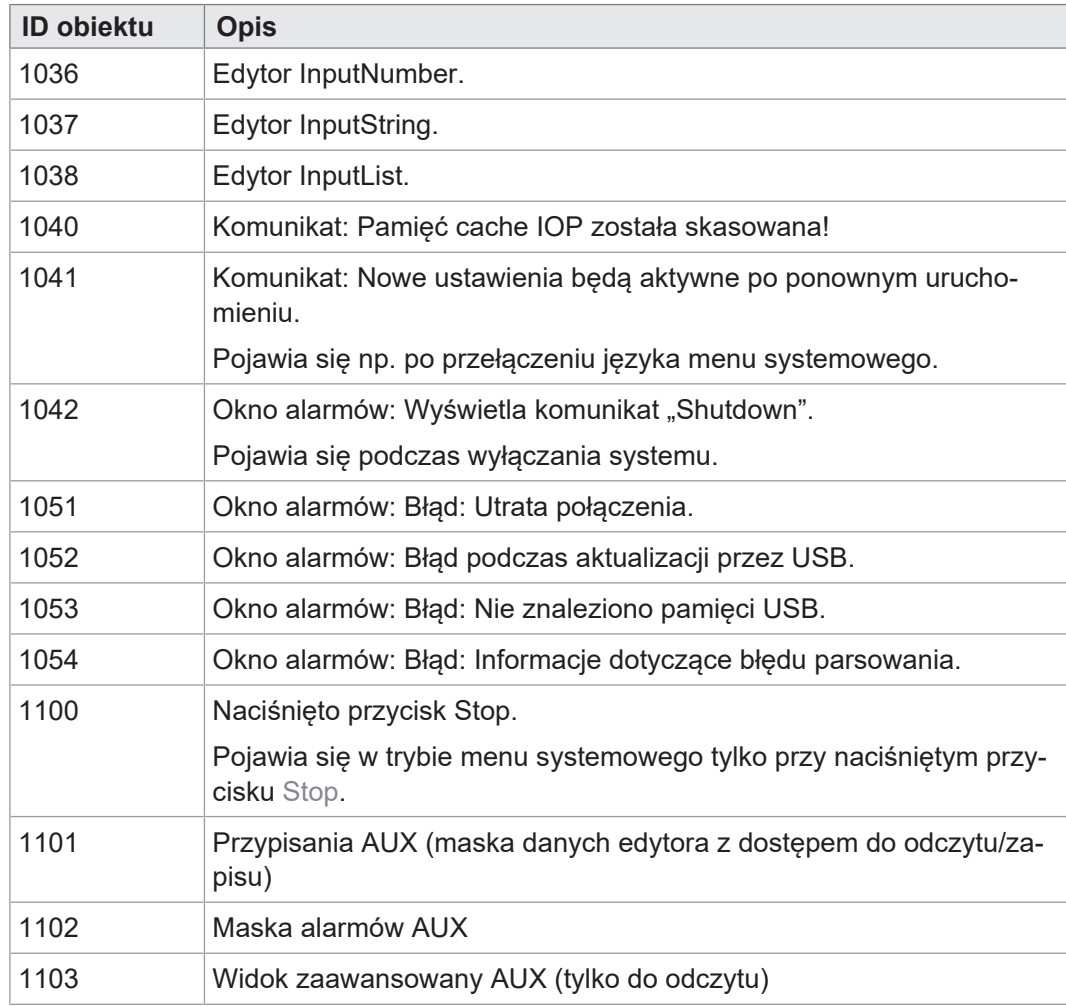

**Tab. 22:** Obiekty maski danych/maski alarmów

**Obiekty FillAttribute** Za pomocą tych obiektów można zdefiniować różne kolory tła dla prawidłowych lub nieprawidłowych wartości w polach wprowadzania. Edytor numeryczny sprawdza pod kątem wartości min/maks. Gdy tylko wartość znajdzie się poza dopuszczalnym zakresem, używany jest obiekt 101, w przeciwnym razie obiekt 100.

<span id="page-26-0"></span>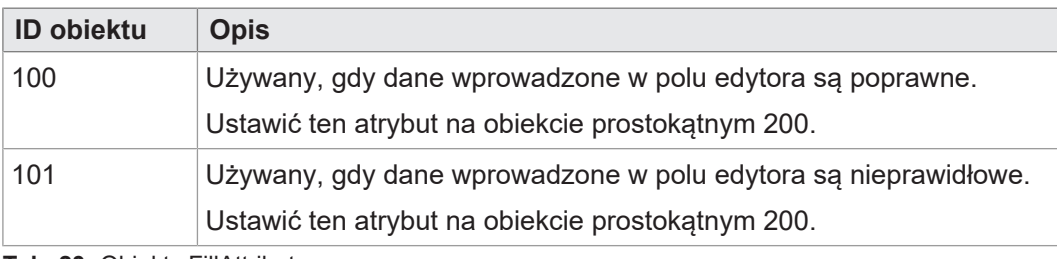

**Tab. 23:** Obiekty FillAttribute

#### **Obiekty prostokątne**

<span id="page-26-1"></span>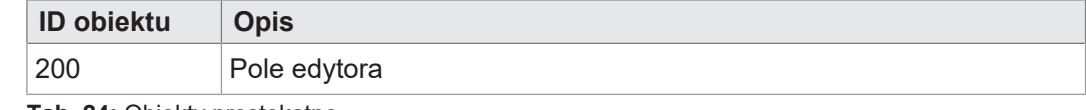

**Tab. 24:** Obiekty prostokątne

#### **Zmienne typu string**

<span id="page-27-0"></span>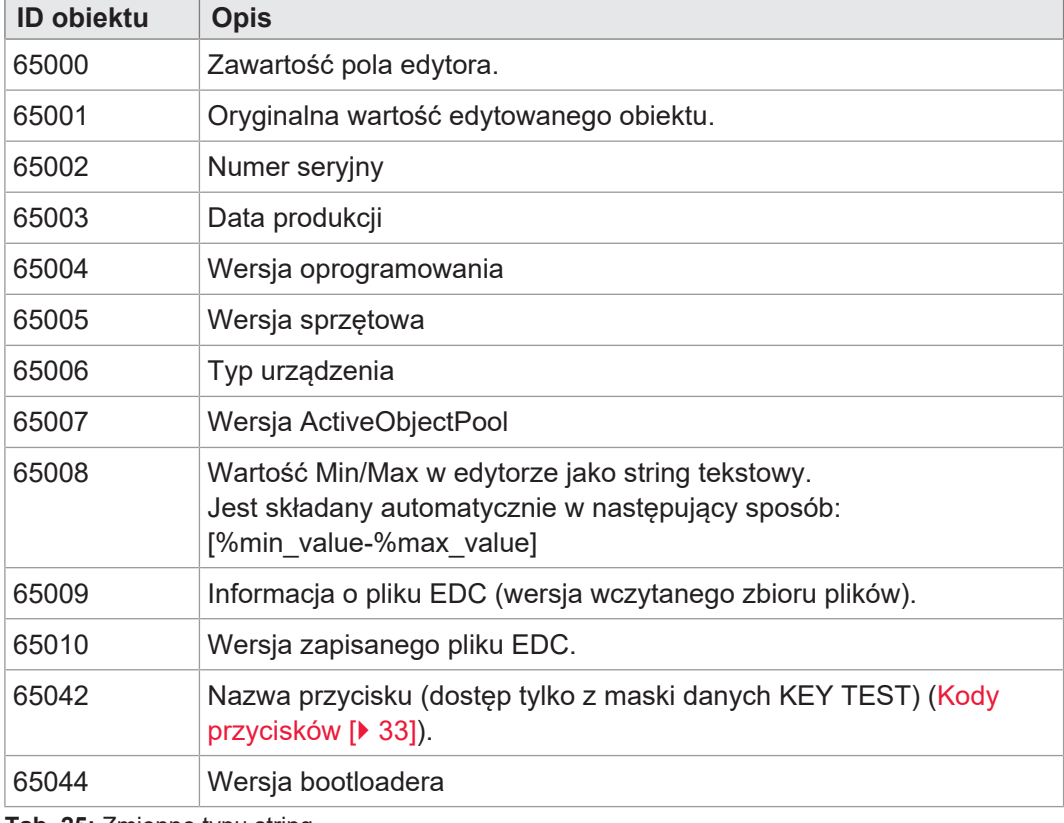

**Tab. 25:** Zmienne typu string

#### **Zmienne numeryczne** Zmienne oznaczone gwiazdką (rw\*) są przechowywane w pamięci nieulotnej (EEPROM).

<span id="page-27-1"></span>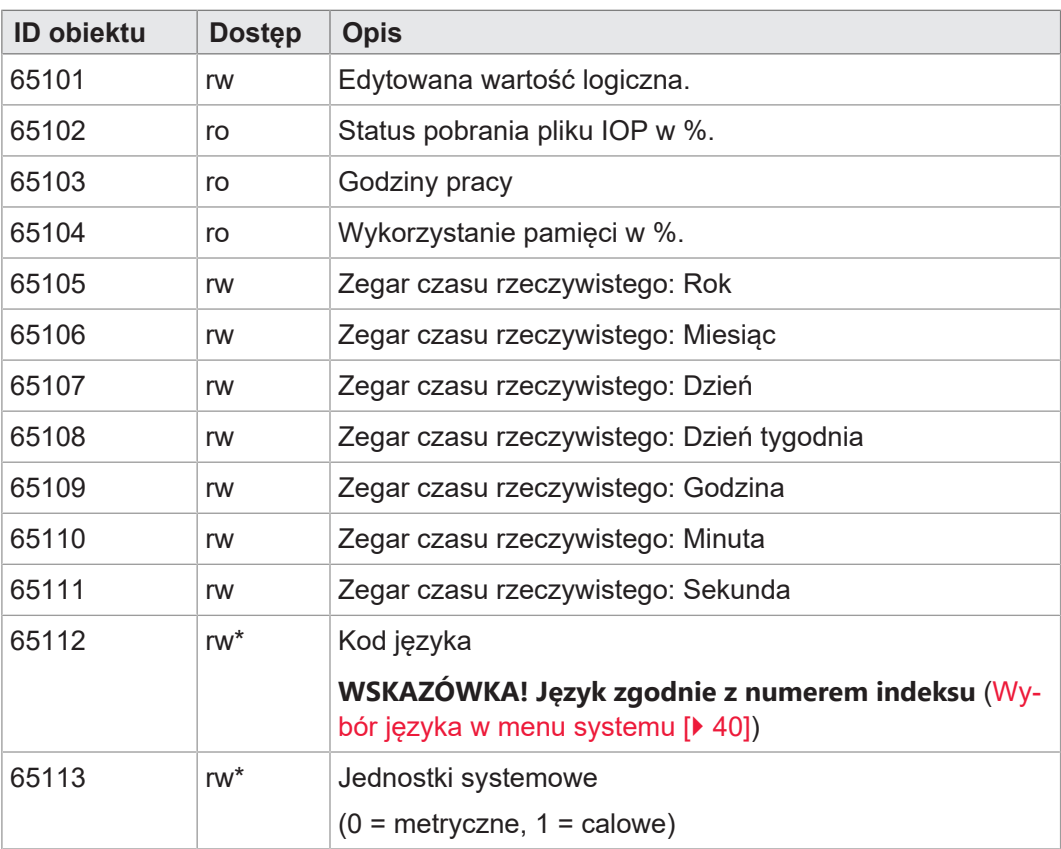

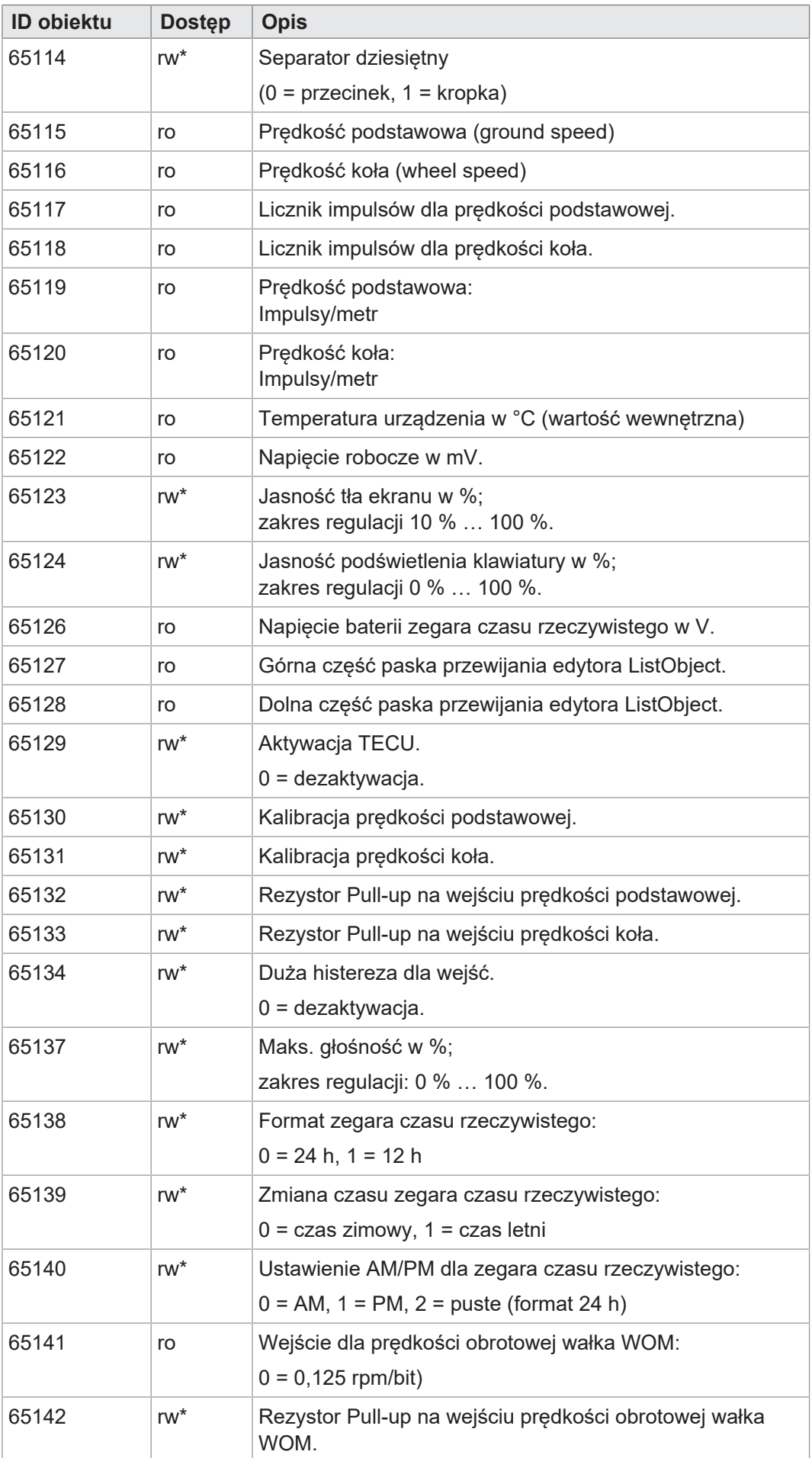

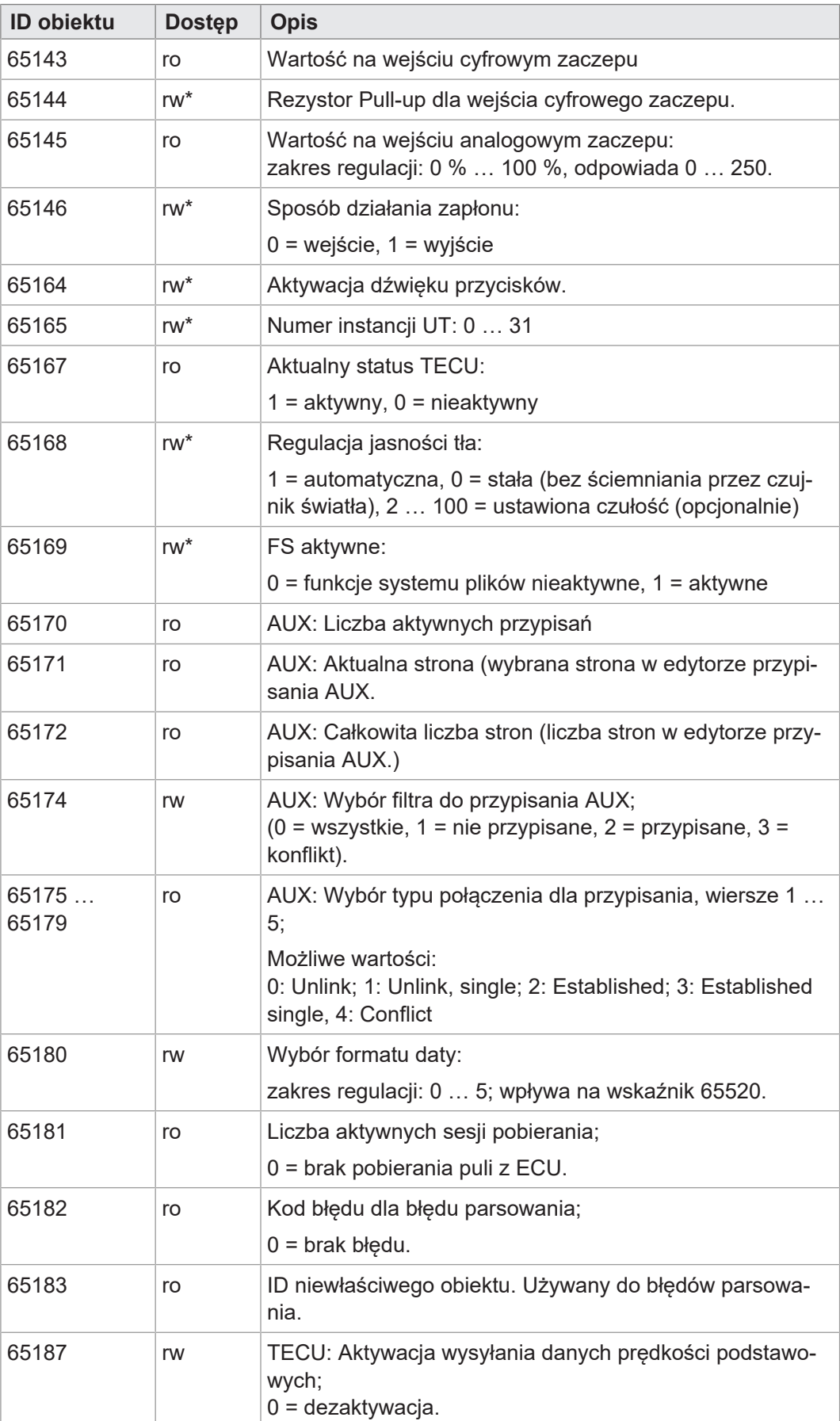

**Tab. 26:** Zmienne numeryczne

#### **Wskaźnik obiektu**

<span id="page-30-0"></span>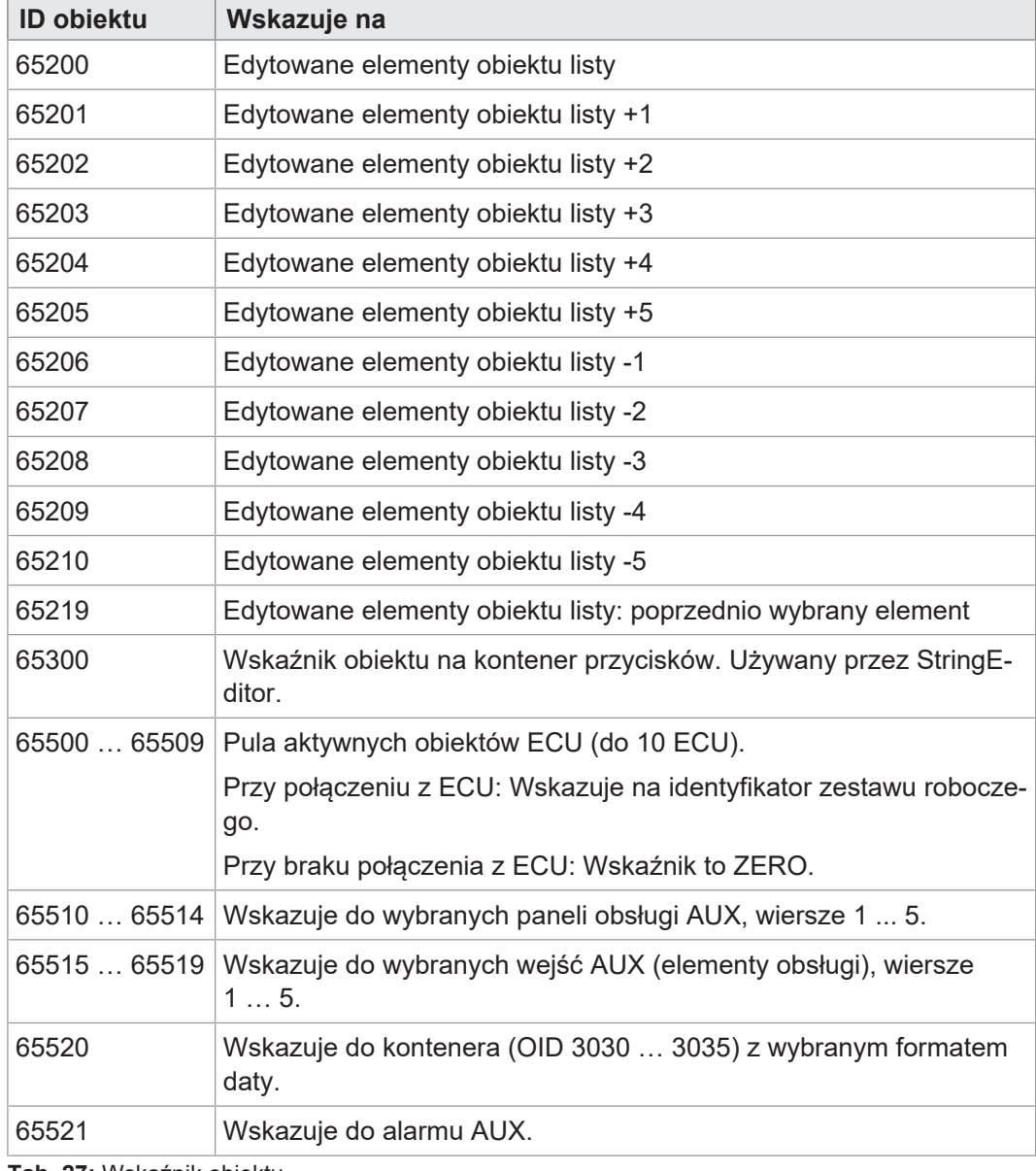

**Tab. 27:** Wskaźnik obiektu

#### **Obiekty przycisków I**

<span id="page-30-1"></span>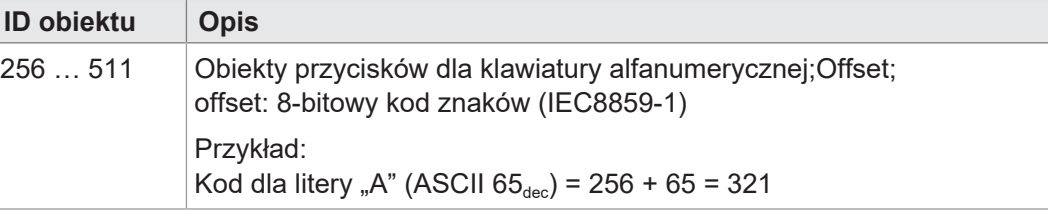

**Tab. 28:** Obiekty przycisków

#### Bucher Automation AG **Programowanie** | 8

┑

#### **Obiekty kontenerów ID obiektu O**

<span id="page-31-0"></span>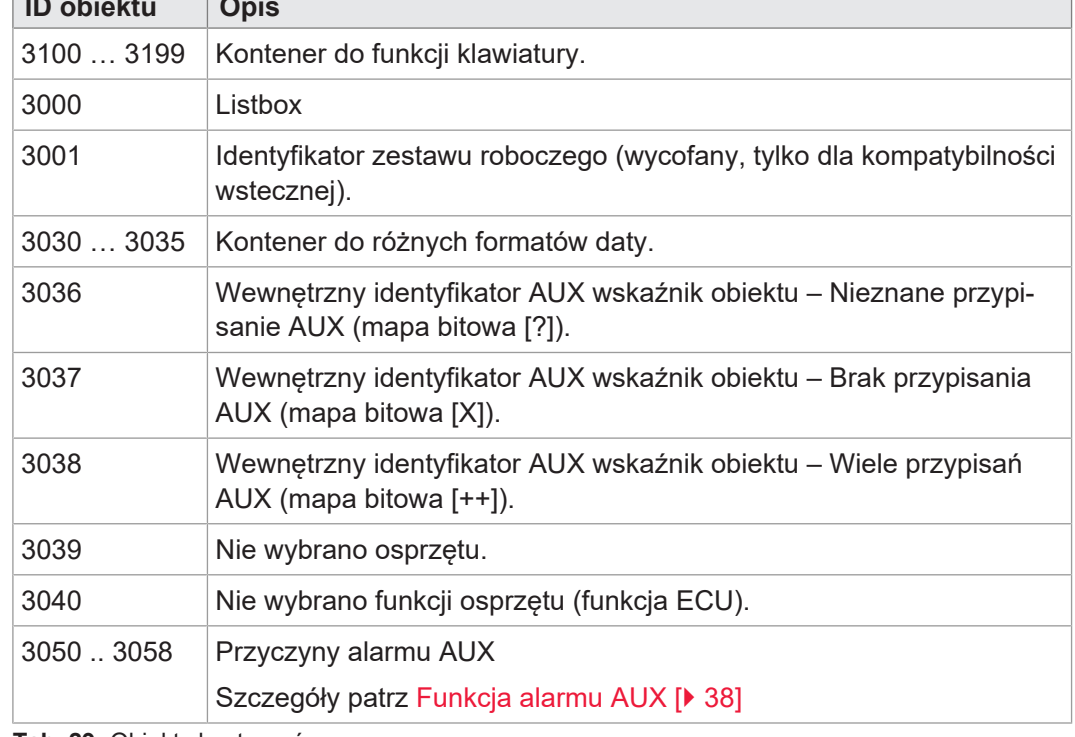

**Tab. 29:** Obiekty kontenerów

#### **Obiekty InputList** Dotyczy wszystkich obiektów InputList: Gdy SelectedIndex = 255, nie jest wysyłana żadna wartość; odpowiednia komórka w masce danych edytora pozostaje pusta. Szczegóły patrz [Przypisanie AUX w edytorze assignment \[](#page-34-1)[}](#page-34-1) [35\].](#page-34-1)

<span id="page-31-1"></span>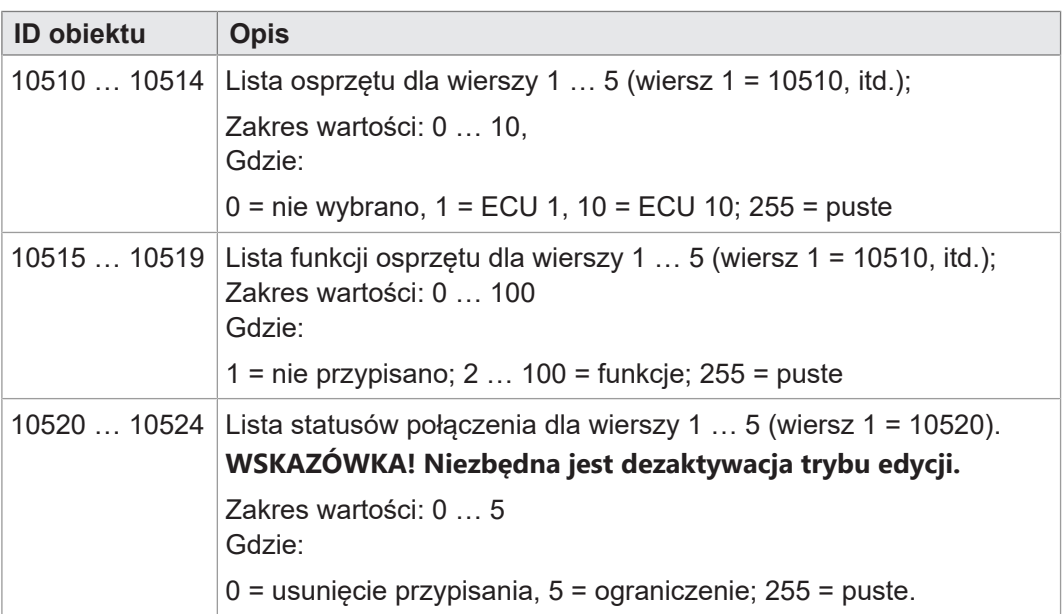

**Tab. 30:** Obiekty InputList

<span id="page-32-0"></span>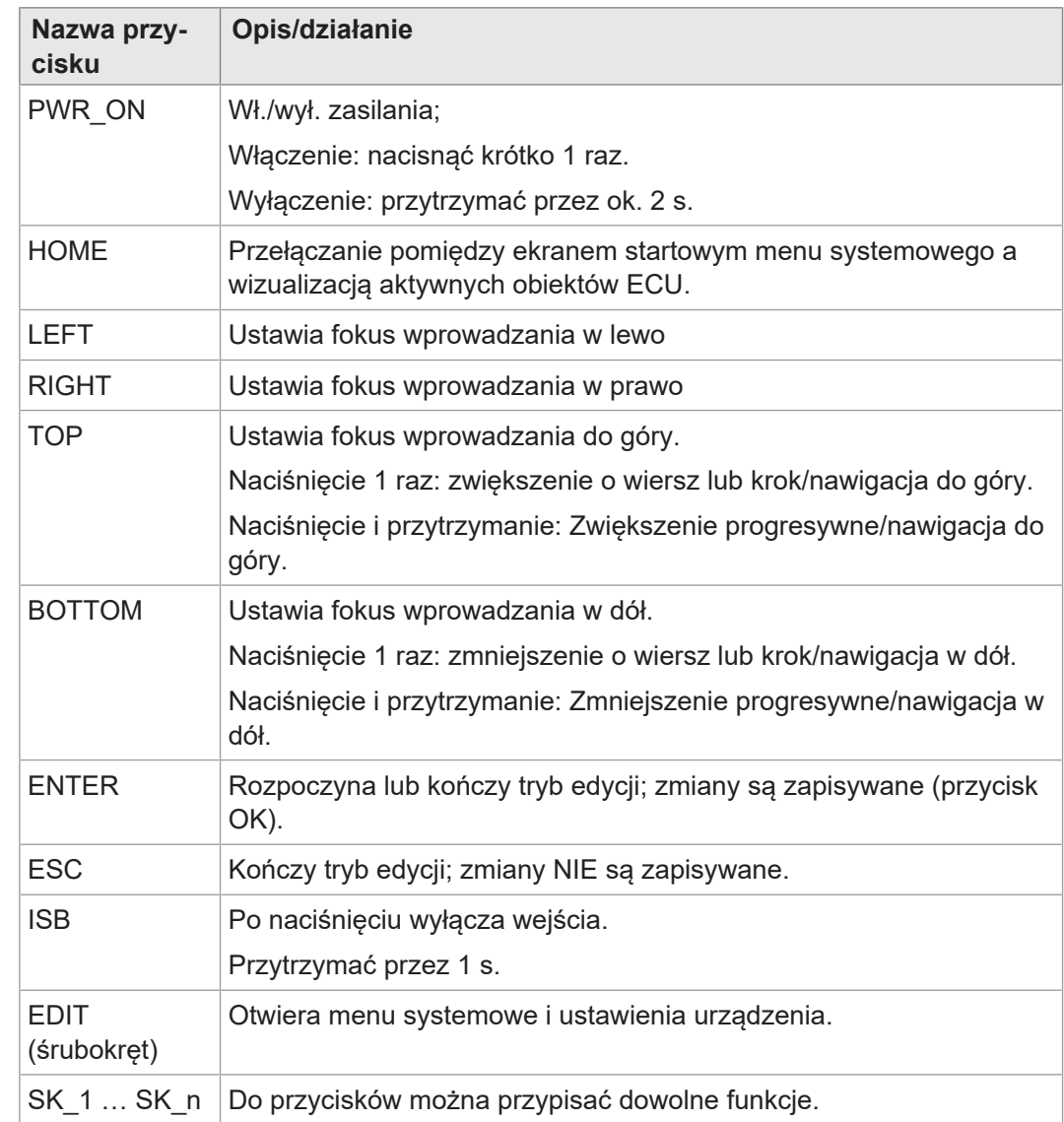

#### **8.1.2 Przyciski fizyczne**

#### **8.1.3 Kody przycisków**

<span id="page-32-1"></span>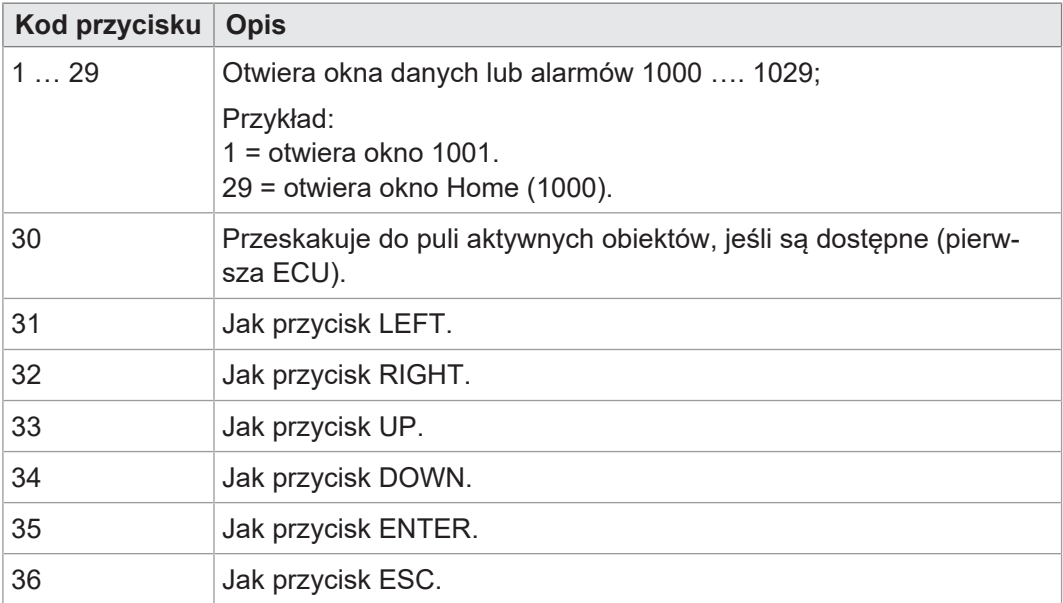

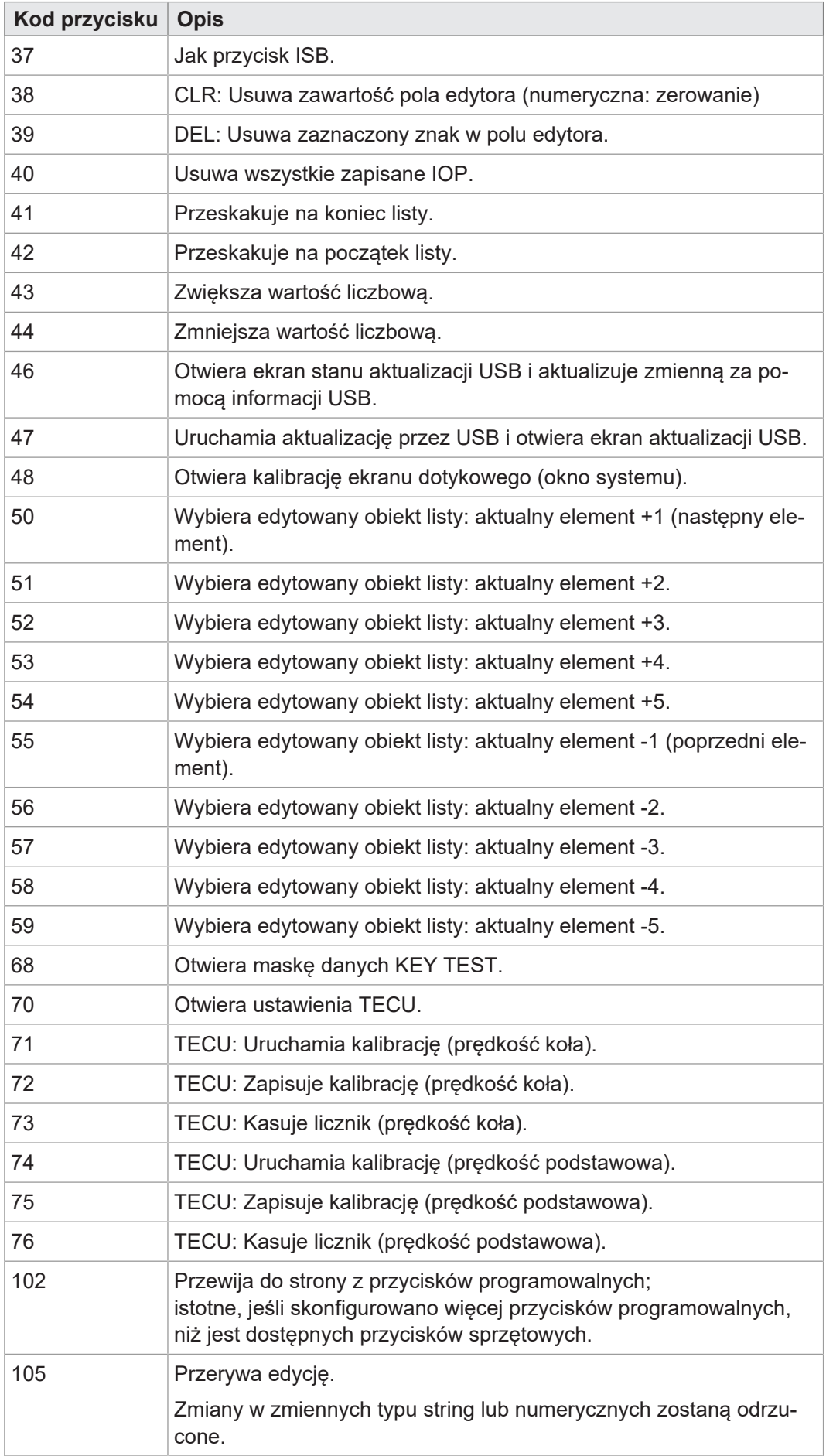

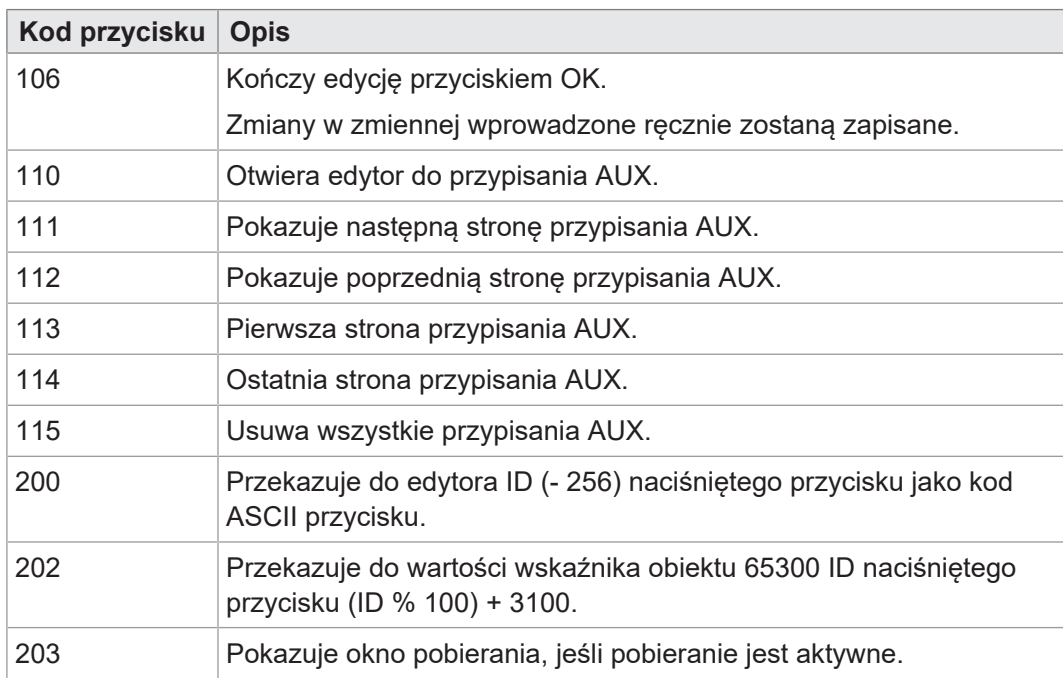

### **8.2 Przypisanie AUX**

<span id="page-34-1"></span><span id="page-34-0"></span>Panel obsługi ISOBUS JVM-306 oferuje możliwość przypisania funkcji osprzętu AUX-N do przycisków urządzenia wejściowego.

#### **8.2.1 Przypisanie AUX w edytorze assignment**

Konfiguracja przycisków [urządzenia wejściowego](#page-49-2) poprzez przypisanie funkcji [osprzętu](#page-49-3) odbywa się w edytorze assignment.

Specyfika edytora assignment:

- Maska danych edytora ma niezmienny OID 1101.
	- Tutaj można konfigurować i edytować przypisania.
- Wszystkie obiekty są dostępne za pośrednictwem ISO-Designer.
- Standardowo edytor składa się z tabeli z 5 kolumnami po 5 komórek każda. Każda komórka ma własny ID obiektu.
- Wszystkie pozycje listy InputList są tylko do odczytu. Nie można ich edytować, ponieważ ta właściwość jest wyłączona w ISO-Designer.

Wariantem maski danych edytora jest widok zaawansowany AUX (OID 1103). Odpowiada on masce danych edytora z następującymi ograniczeniami:

- Nie można edytować przypisań.
- <span id="page-34-2"></span>– Nie można filtrować widoku.

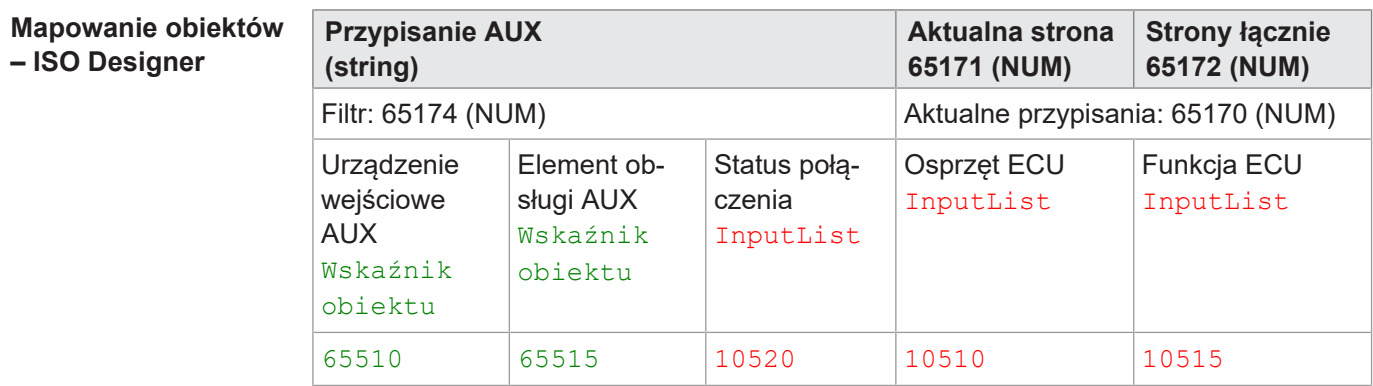

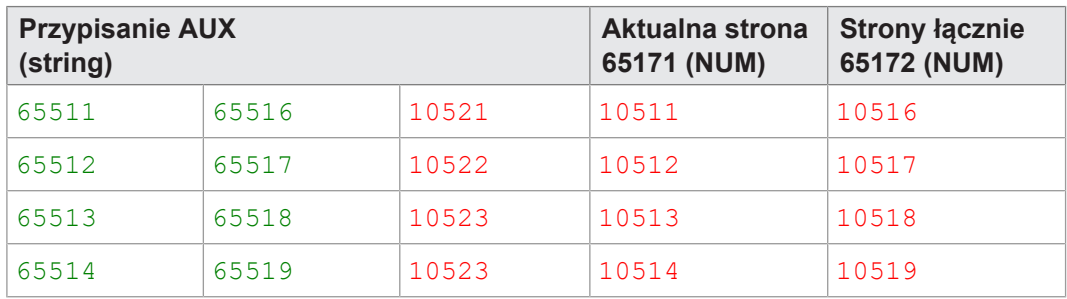

**Tab. 31:** Przykładowe mapowanie obiektów w ISO Designer

#### **Widok graficzny – panel obsługi**

Na widoku graficznym maski danych edytora zmapowane obiekty wyglądają następująco:

<span id="page-35-0"></span>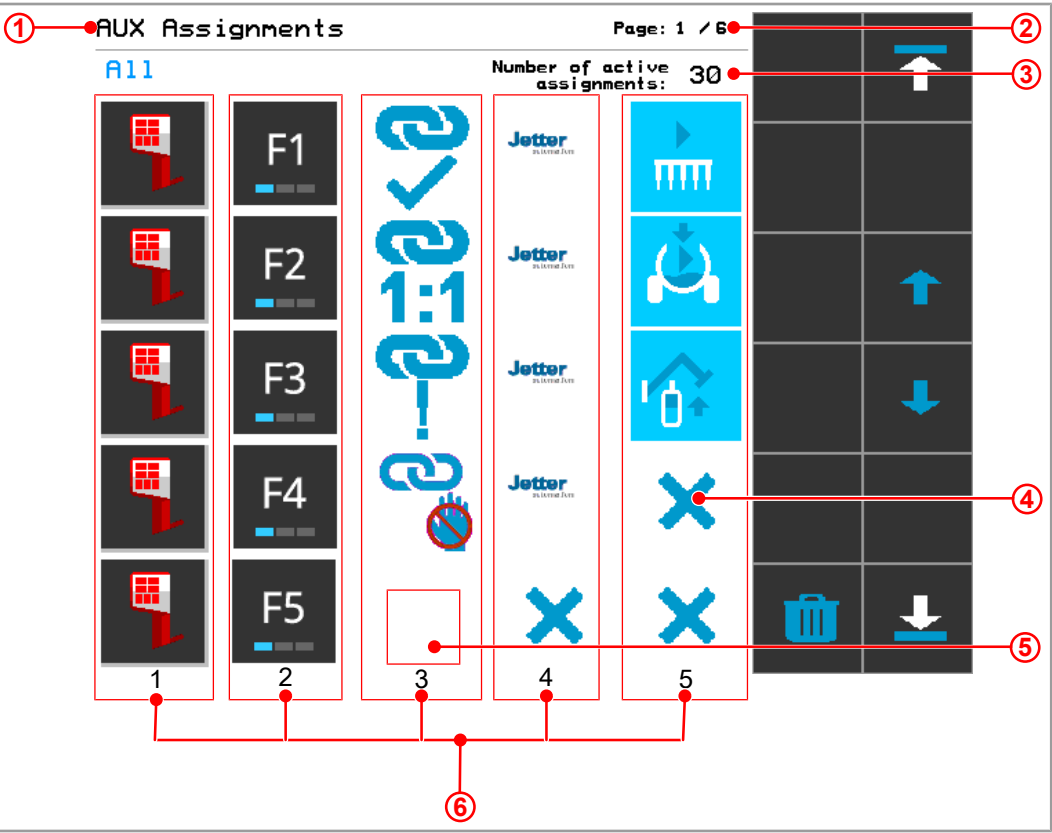

**Rys. 8:** Maska danych edytora: Widok zmapowanych obiektów na panelu obsługi

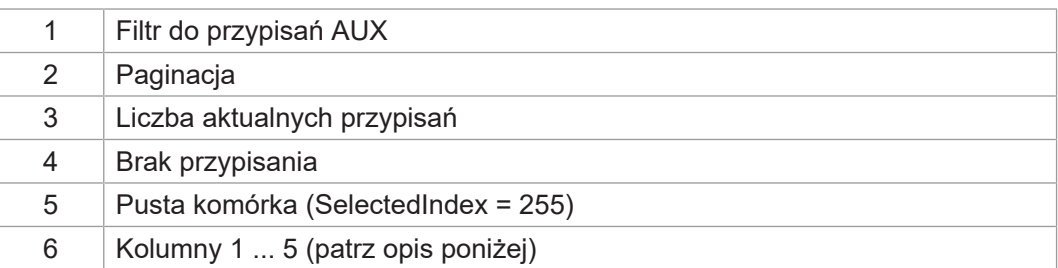

**Opis kolumn Kolumna 1**: Urządzenie wejściowe (*AUX input unit*); wykryte urządzenia wejściowe są wizualizowane przez funkcję obsługi AUX.

> **Kolumna 2**: Elementy obsługi urządzenia wejściowego (*AUX input*); elementy są wizualizowane przez funkcję obsługi AUX.

> **Kolumna 3**: Informacja o stanie i typie połączenia. Identyfikatory obiektów są przypisane na stałe. Status i typ połączenia są wykrywane przez **SelectedIndex** i wizualizowane w postaci map bitowych.

Możliwe są następujące statusy połączenia:

#### **Stany i typy połączeń**

<span id="page-36-1"></span>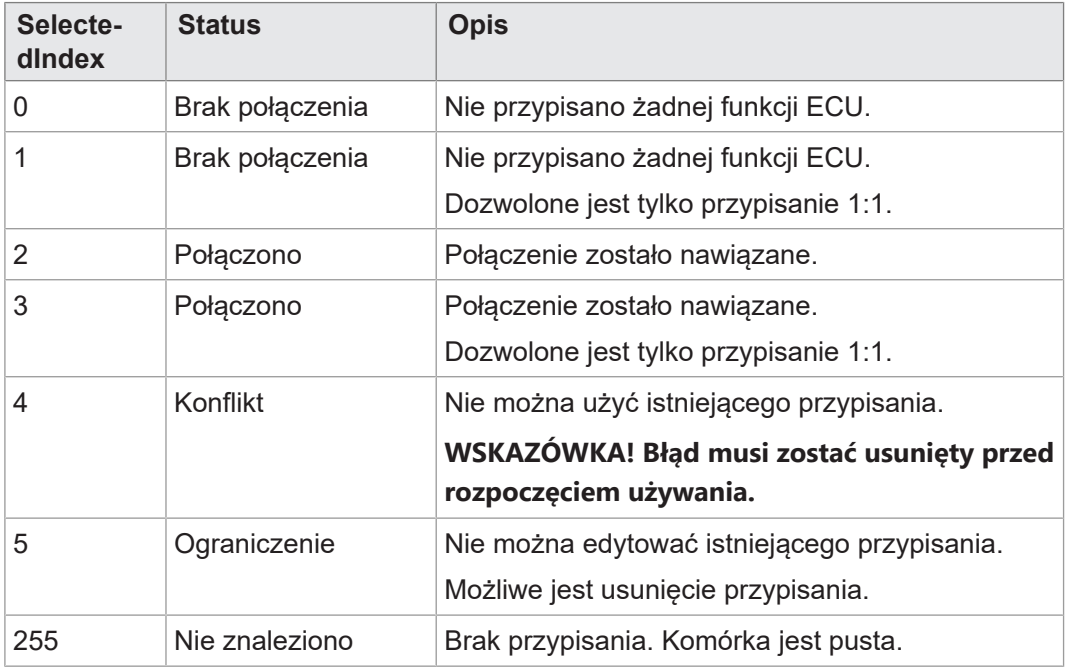

**Tab. 32:** Stany i typy połączeń

**Kolumna 4**: Osprzęt ECU (*ECU device*): Połączony osprzęt jest wyświetlany jako InputList. Przypisanie osprzętu nie jest możliwe w edytorze assignment, lecz tylko w InputList. Wizualizacja jest udostępniana w czasie działania przez ECU.

Gdy SelectedIndex = 255, nie jest połączony żaden osprzęt. Jest to wizualizowane tutaj poprzez X.

**Kolumna 5**: Funkcja ECU (*ECU function*): Funkcję osprzętu można wybrać z InputList. Pokazane są tylko kompatybilne funkcje. Wybrane przypisanie jest natychmiast przesyłane do ECU. Wizualizacja jest udostępniana w czasie działania przez ECU.

<span id="page-36-0"></span>Gdy SelectedIndex = 255, nie jest połączona żadna funkcja. Jest to wizualizowane tutaj poprzez X.

#### **8.2.2 Nawigacja na liście przypisań AUX**

Maska danych edytora (OID 1101) rozpoznaje następujące [kody przycisków \[](#page-32-1)[}](#page-32-1) [33\]](#page-32-1) z maski danych przycisków programowalnych.

<span id="page-36-2"></span>Przycisk W dół nie reaguje, jeśli nie ma żadnej dalszej strony.

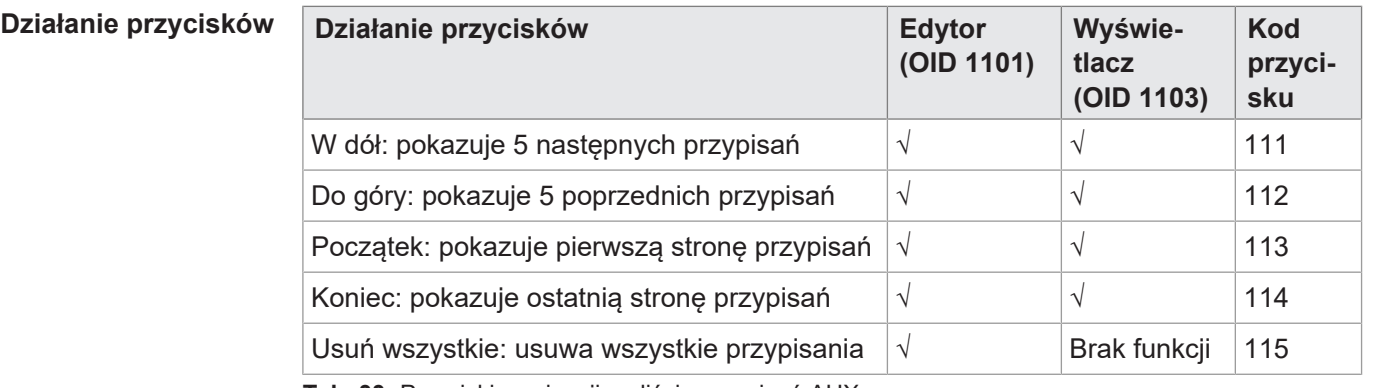

**Tab. 33:** Przyciski nawigacji na liście przypisań AUX

#### **8.2.3 Filtr przypisań AUX**

<span id="page-37-0"></span>Do dostępu do filtra służy zmienna numeryczna 65174.

<span id="page-37-3"></span>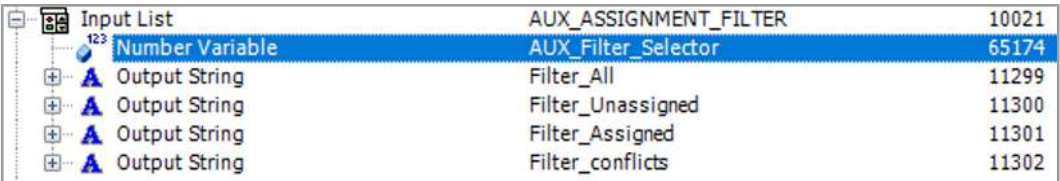

**Rys. 9:** Konfiguracja opcji filtra do przypisań AUX

Dostępne są następujące opcje filtrów:

#### **Opcje filtrów do przypisań AUX**

<span id="page-37-6"></span>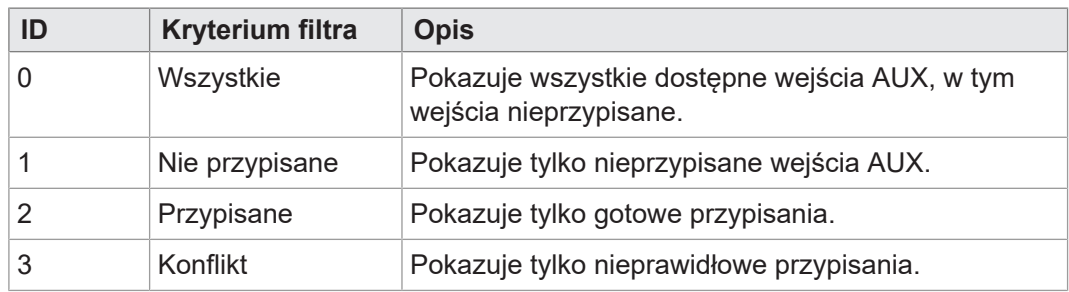

<span id="page-37-1"></span>**Tab. 34:** Opcje filtrów do przypisań AUX

#### **8.2.4 Usuwanie przypisań AUX**

Przypisania można usunąć poprzez wybranie osprzętu ciągnika lub funkcji "None" w InputList [\(Zarezerwowane ID obiektów \[](#page-25-2)[}](#page-25-2) [26\]\)](#page-25-2).

Kontener 3039 zawiera wykryty osprzęt bez przypisania AUX. Kontener 3040 zawiera wykryte funkcje osprzętu bez przypisania AUX.

Wizualizacja nieznalezionych przypisań, musi zostać zdefiniowana w menu systemowym, ponieważ nie jest ona udostępniana przez podłączone urządzenia. Standardowo nieistniejące przypisania są wizualizowane za pomocą znaku X zawartego w kontenerze 3037. Wielkość ikony odpowiada wielkości przycisku programowalnego.

<span id="page-37-4"></span>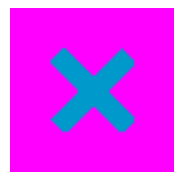

**Rys. 10:** Wizualizacja brakującego przypisania AUX

#### **8.2.5 Funkcja alarmu AUX**

<span id="page-37-2"></span>Dla przypisań AUX istnieje specjalna maska alarmu, która jest wyświetlana w przypadku awarii. Przyczyna alarmu jest określana za pomocą wskaźnika obiektu 65521. Standardowo wskazuje on na kontener 3050 dla normalnego działania. Zmienia się to jednak w czasie działania w zależności od przyczyny alarmu.

Poniższa grafika przedstawia przykład mapowania wskaźnika obiektu na kontener alarmów AUX:

<span id="page-37-5"></span>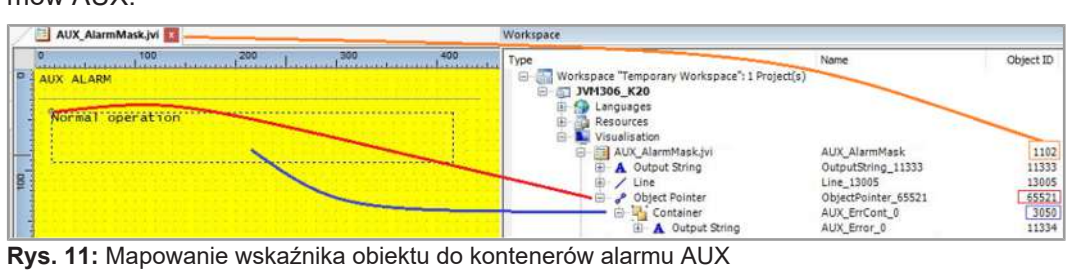

Następujące kontenery są zarezerwowane dla funkcji alarmu AUX:

#### **Obiekty alarmu AUX**

<span id="page-38-0"></span>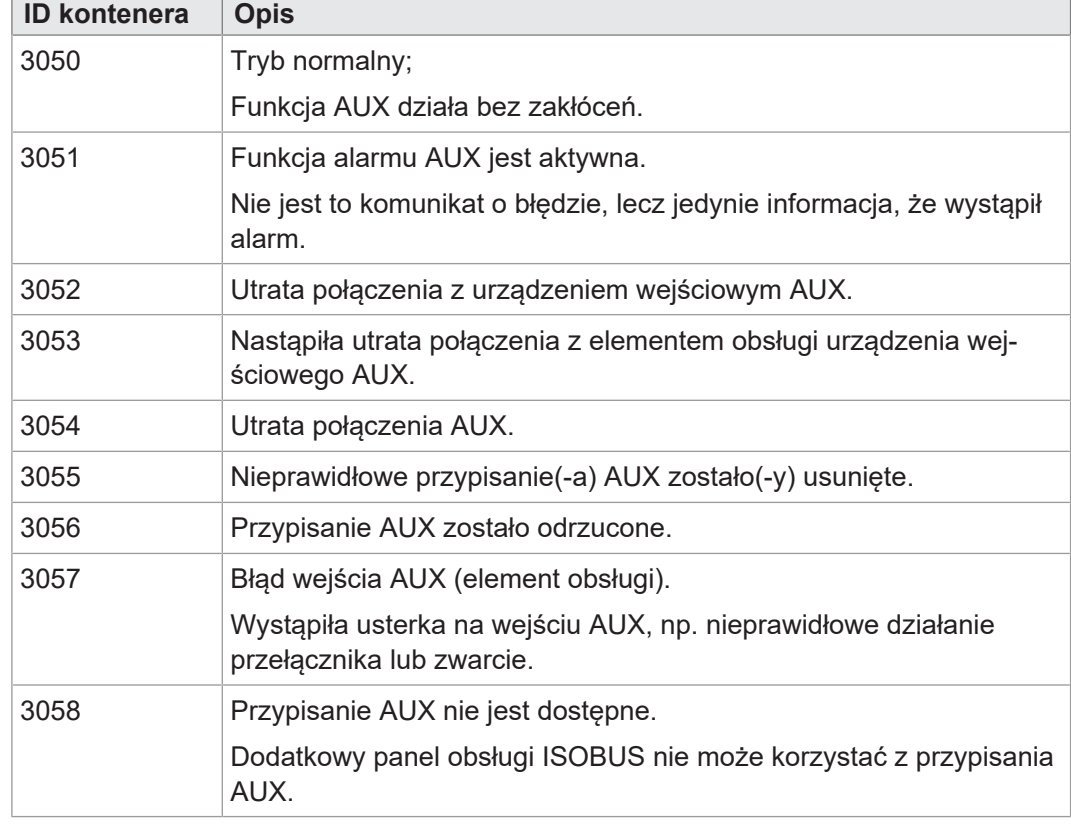

**Tab. 35:** Kontenery dla obiektów alarmu AUX

**Wewnętrzne mapy bitowe menu systemowego**

Poniższe kontenery zawierają wizualizację stanu i typu przypisania AUX. Są one zintegrowane z menu systemowym, ponieważ nie są udostępniane przez podłączone urządzenia.

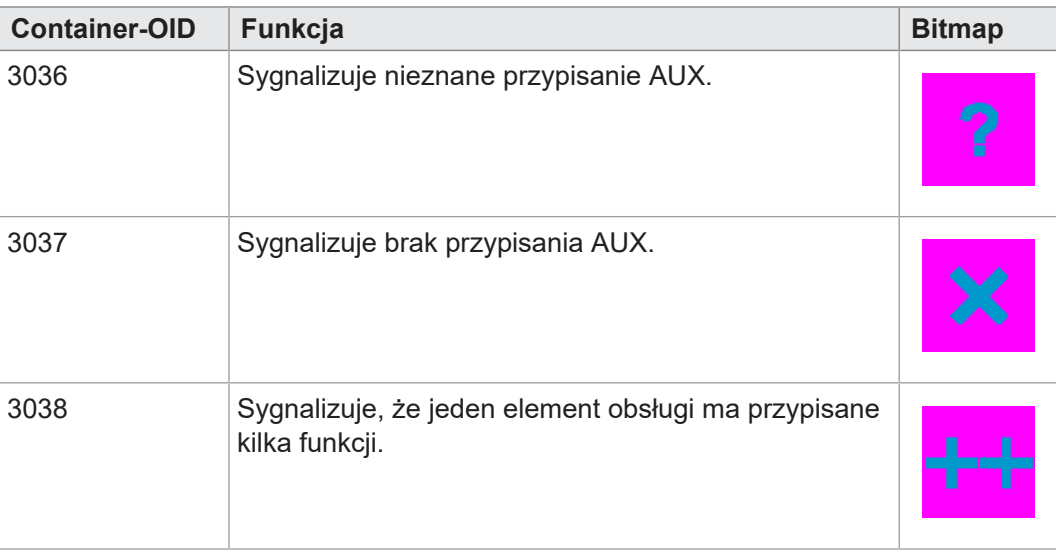

**Plik EDC – Przykładowa konfiguracja**

#### **8.3 Typy zestawów znaków w menu systemowym**

<span id="page-39-0"></span>Obsługiwane są typy zestawów znaków podane w poniższej tabeli. Formaty pogrubienie, kursywa i podkreślenie nie są obsługiwane.

<span id="page-39-2"></span>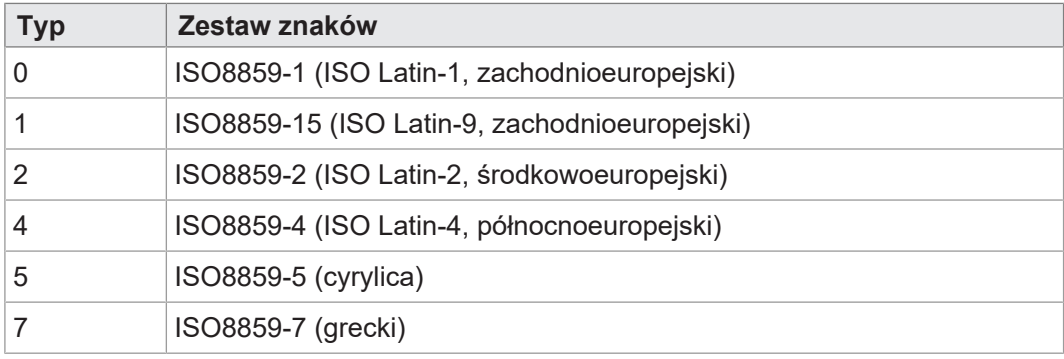

<span id="page-39-1"></span>**Tab. 36:** Obsługiwane typy zestawów znaków

### **8.4 Wybór języka w menu systemu**

Plik EDC zawiera oddzielny plik IOP dla każdego języka. Po uruchomieniu urządzenia oprogramowanie sprzętowe ładuje plik IOP menu systemowego i automatycznie wyszukuje odpowiedni plik IOP z treściami w wybranym języku systemu.

Poszczególne pliki językowe w zbiorze plików są opisane przez plik *edc.cfg*. EUID 496f-7072 zawiera aktualnie używany plik językowy menu systemowego. Dla każdego dodatkowego języka należy dodać osobne pliki IOP. Odbywa się to również w pliku *edc.cfg* poprzez EUID *45cf-3f3f*. Ten plik IOP zawiera tylko obiekty, które różnią się od standardowego języka systemu. Z reguły nie ma to wpływu na menu systemowe jako całości.

Przykład fragmentu językowego pliku edc.cfg:

– 496f-7072;1.0.0.0;language\_EN.iop; menu systemowe

Angielski to język standardowy menu systemowego i jest zawsze parsowany.

– 4c5f-3f3f;1.0.0.0;language\_DE.iop; pierwszy plik IOP języka

Niemiecki został dodany jako pierwszy dodatkowy język systemu i jest parsowany, gdy język niemiecki zostanie wybrany w ustawieniach jako język menu.

– 4c5f-3f3f;1.0.0.0;language\_FR.iop; drugi plik IOP języka

Francuski został dodany jako drugi dodatkowy język systemu i jest parsowany, gdy język francuski zostanie wybrany w ustawieniach jako język menu.

Kompilator *edc.py* odczytuje dwuliterowy skrót języka nazwy pliku IOP i zapisuje w pliku EDC informację binarną oraz jej formaty heksadecymalne (UDS i Emergency).

**Skróty języków** Poniższa tabela przedstawia dozwolone w ISOBUS skróty języków obsługiwanych przez urządzenie oraz ich przyporządkowanie do indeksu. Skrót języka jest przekazywany przez ISOBUS. Wybrany indeks jest zapisywany w zmiennej ID 65112.

<span id="page-39-3"></span>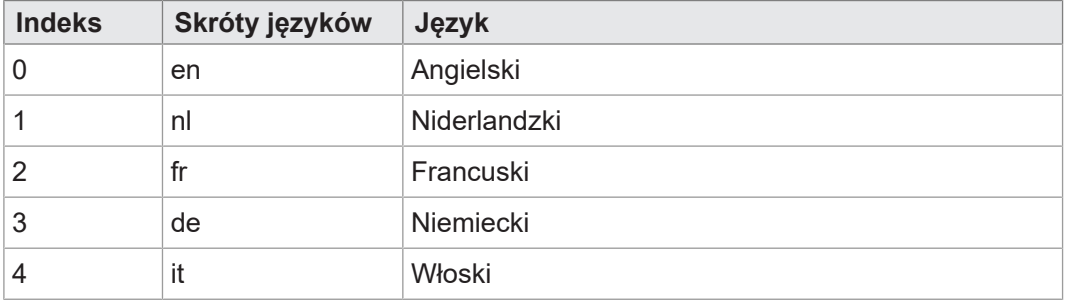

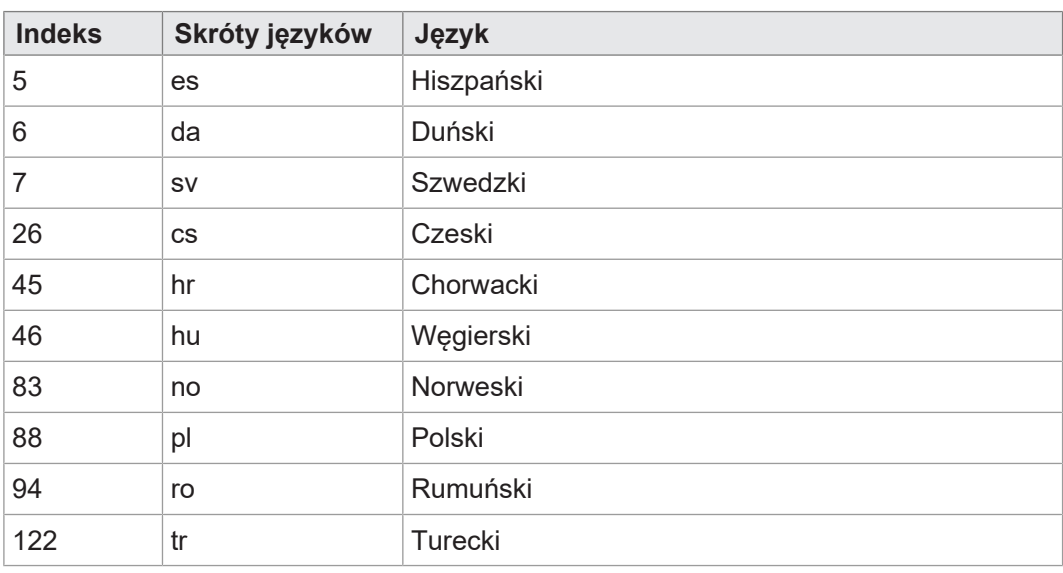

<span id="page-40-0"></span>**Tab. 37:** Przypisanie indeksu i skrótu języka

### **8.5 Przykłady programowania**

#### **8.5.1 Przykład programowania dla użycia zestawów roboczych**

<span id="page-40-1"></span>Do panelu obsługi ISOBUS JVM-306 można podłączyć maks. 10 ECU. Są one mapowane na wskaźniki obiektów 65500 ... 65509.

<span id="page-40-2"></span>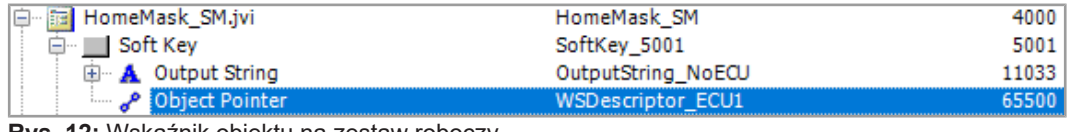

**Rys. 12:** Wskaźnik obiektu na zestaw roboczy

String "No ECU" jest wysyłany w następujących przypadkach:

- Wskaźnik obiektu 65500 = ZERO;
- Pula ECU jest niedostępna.

Każda podłączona jednostka ECU ma indywidualny kod przycisków, który otwiera pulę ECU. W poniższym przykładzie przycisk programowalny 5001 ma kod przycisku 30. Kody przycisków 90 … 99 wywołują odpowiednie jednostki ECU 1 … 10 puli ECU.

<span id="page-40-3"></span>

| <b>Properties</b>       | ņ                |
|-------------------------|------------------|
| <b>Object</b>           |                  |
| <b>Type</b>             | Soft Key         |
| <b>Object Name</b>      | SoftKey_5001     |
| Object ID               | 5001             |
| Comment                 |                  |
| General                 | ⋏                |
| Width                   | 80               |
| Height                  | 80               |
| <b>Soft Key</b>         | ᄉ                |
| <b>Background Color</b> | RGB(240,240,240) |
| <b>Key Code</b>         | 30               |

**Rys. 13:** Kod przycisków ECU do otwarcia puli ECU

#### **8.5.2 Przykład programowania edytora numerycznego**

<span id="page-41-0"></span>W edytorze numerycznym dostępne są przyciski z cyframi, znakami i kropką. Wartość edytora oraz zakres min/max są wyświetlane jako ciąg znaków.

<span id="page-41-3"></span>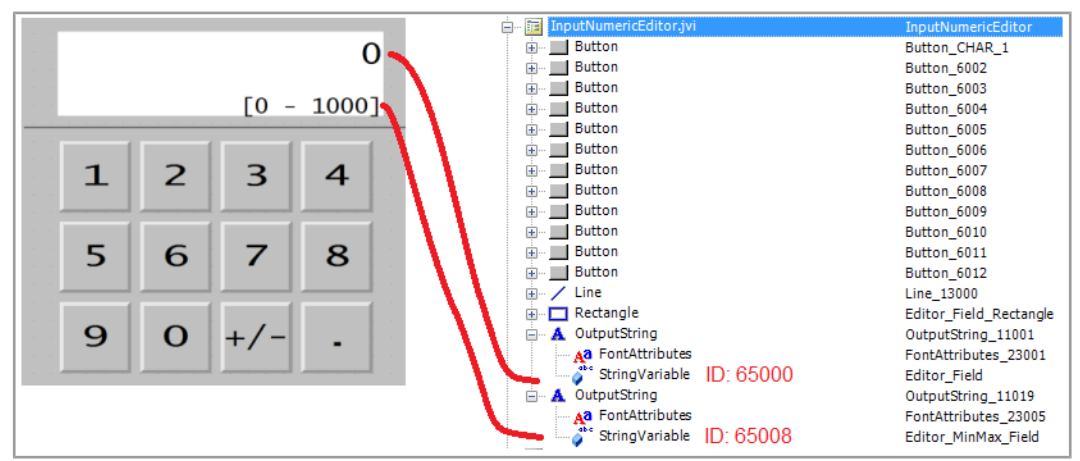

<span id="page-41-1"></span>**Rys. 14:** Przykład programowania edytora numerycznego

#### **8.5.3 Przykład programowania edytora list**

Ten przykład zawiera listę z 5 liniami: aktywna linia ±2 pozycje względne. Możliwa jest nawigacja o ±5 linii.

Pasek przewijania składa się z dwóch liniowych wykresów słupkowych nałożonych na siebie.

Klawisze X (kod przycisku 36) i OK (kod przycisku 35) są zdefiniowane jako przyciski.

<span id="page-41-4"></span>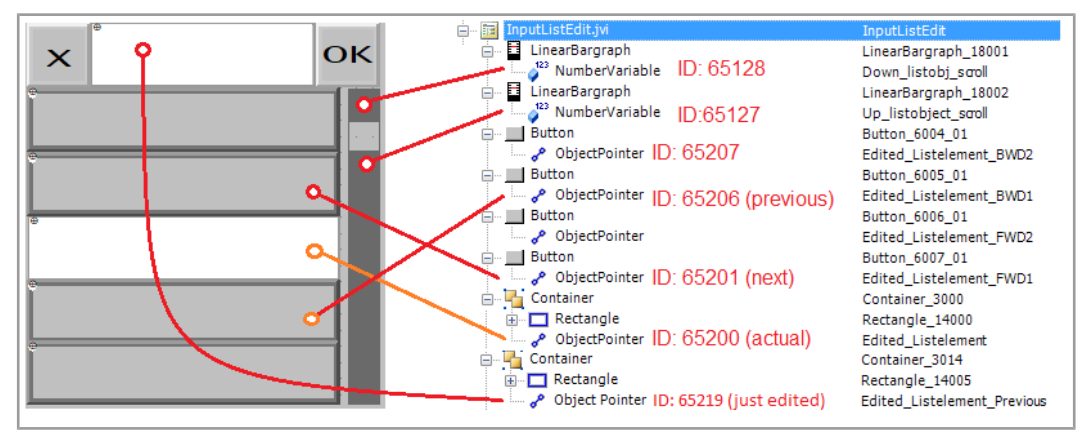

<span id="page-41-2"></span>**Rys. 15:** Przykład programowania edytora list

#### **8.5.4 Przykład programowania edytora stringów**

Przykład przedstawia układ klawiatury. Do każdego przycisku jest przypisana litera według następującego wzoru:

ID obiektu = 256 + kod ASCII litery.

Przykład:

Litera A ma kod ASCII 65. Zatem:

 $256 + 65 = 321$ 

<span id="page-42-1"></span>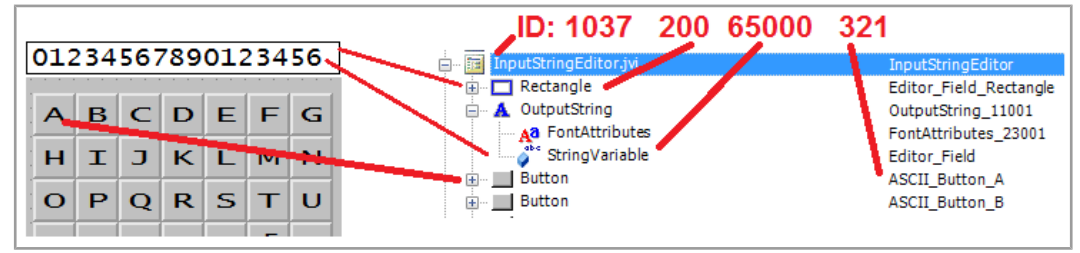

**Rys. 16:** Przykład programowania edytora stringów

ID obiektu edytora stringów to 1037.

<span id="page-42-0"></span>ID obiektu pola edytora (obiekt prostokątny) to 200. ID zawartości pola edytora jest zapisany w wartości ID obiektu 65000, zmiennej typu string.

#### **8.5.5 Przykład programowania dla kilku klawiatur**

ID obiektu 3100 … 3199 są zarezerwowane dla kontenerów klawiatur; tzn. można zaprogramować 100 zestawów klawiatur. Klawiatura o ID obiektu 3100 jest konfiguracją wyświetlaną po otwarciu edytora stringów.

<span id="page-42-2"></span>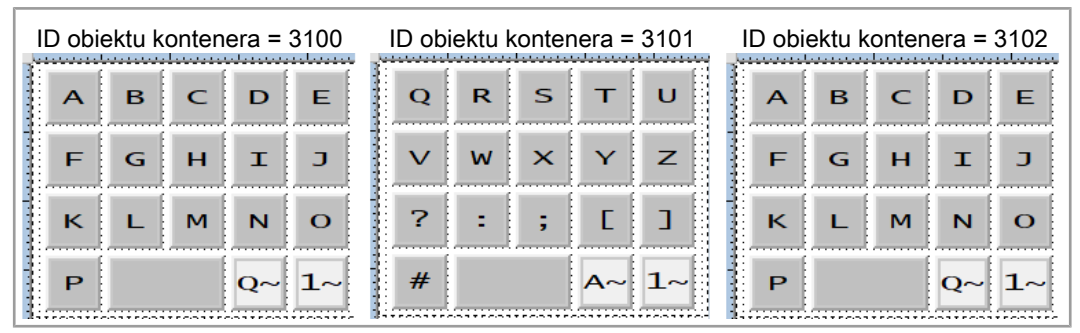

**Rys. 17:** Przykład programowania dla kilku zestawów klawiatur

Aby utworzyć kilka zestawów klawiatur, należy wykonać poniższe czynności.

- 1. Utworzyć jeden kontener dla każdej klawiatury.
- 2. Przypisać odpowiednie przyciski. Dostępne są 2 rodzaje:
	- **Przyciski z literami standardowymi:**

Kod przycisku: 200

ID obiektu: Kod ASCII + 256

– **Przyciski powiązane z następnym zestawem klawiatury:**

Kod przycisku: 202

ID obiektu: 61 xx

Gdzie:

xx to dwie ostatnie pozycje ID obiektu kontenera.

W poniższym przykładzie ID 6102 zastępuje ten kontener przez 3102.

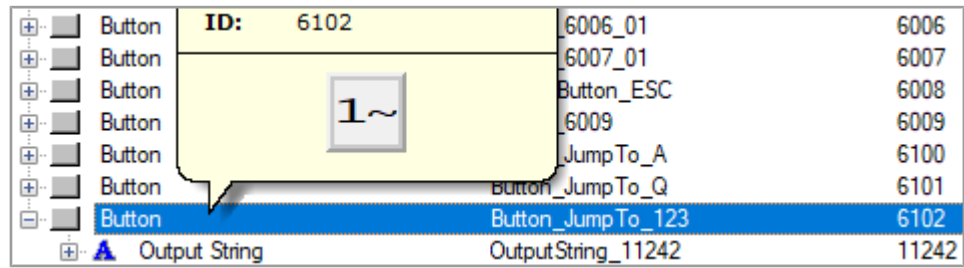

3. Do okna danych edytora stringów (ID obiektu 1037) przypisać wskaźnik obiektu zamiast pojedynczego przycisku. Odsyła on do kolejnego kontenera klawiatury. ID obiektu wskaźnika (65300) zachowuje się inaczej: Jego wartość zmienia się w momencie zmiany klawiatury.

<span id="page-43-2"></span>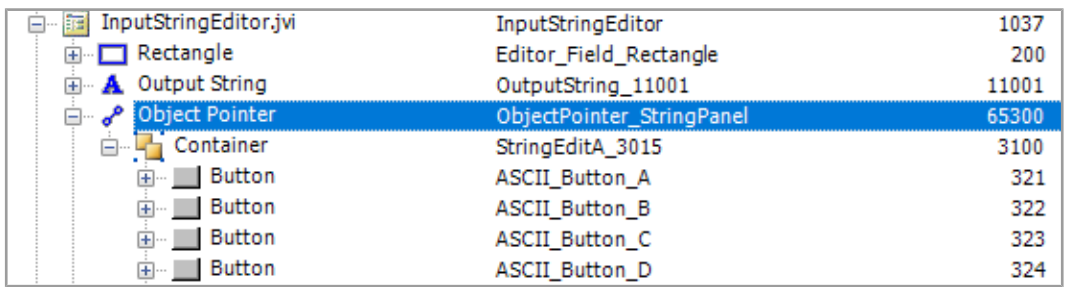

<span id="page-43-0"></span>**Rys. 18:** Wskaźnik obiektu do zmiany zestawu klawiatury

#### **8.5.6 Przykład programowania dla komunikatów o błędach**

Ten przykład przedstawia komunikat o błędzie, który pojawia się po przerwaniu połączenia z ECU. Kolejne komunikaty o błędach tworzy się analogicznie z wykorzystaniem odpowiednich ID obiektów.

<span id="page-43-3"></span>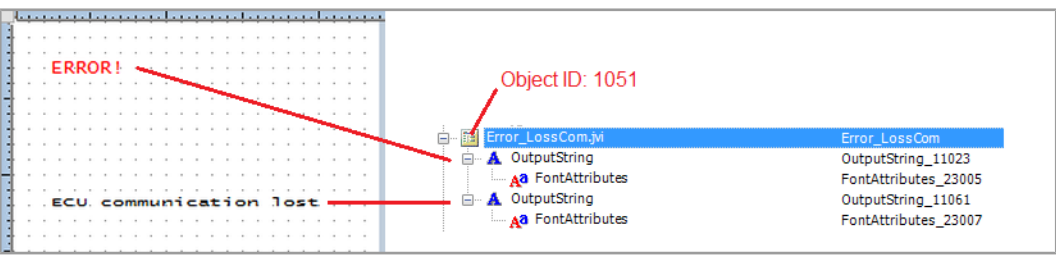

<span id="page-43-1"></span>**Rys. 19:** Przykład programowania dla komunikatów o błędach

### **8.6 Ustawienie formatu daty**

Format daty w terminalu obsługi jest zgodny z ISO 11783-7:2009, punkt A.23.3). Format daty wybiera się poprzez zmienną numeryczną (ID obiektu 65180) (wartości 0 … 5).

<span id="page-43-4"></span>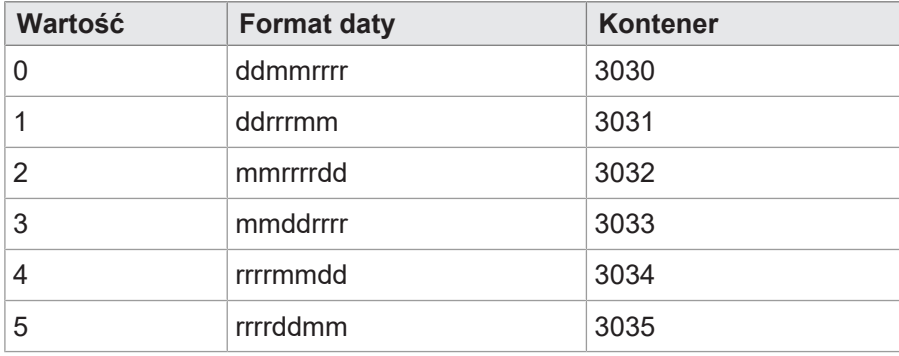

**Tab. 38:** Dostępne formaty daty

Wskaźnik 65520 wskazuje na wybrany kontener. Kontenery 3030 … 3035 zawierają informacje o roku, miesiącu i dniu w różnej kolejności. Kontener 3034 porządkuje składniki daty w kolejności rok – miesiąc – dzień.

<span id="page-44-0"></span>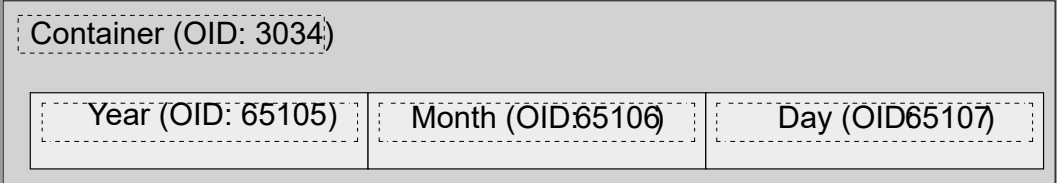

**Rys. 20:** ID kontenerów składników daty

<span id="page-44-1"></span>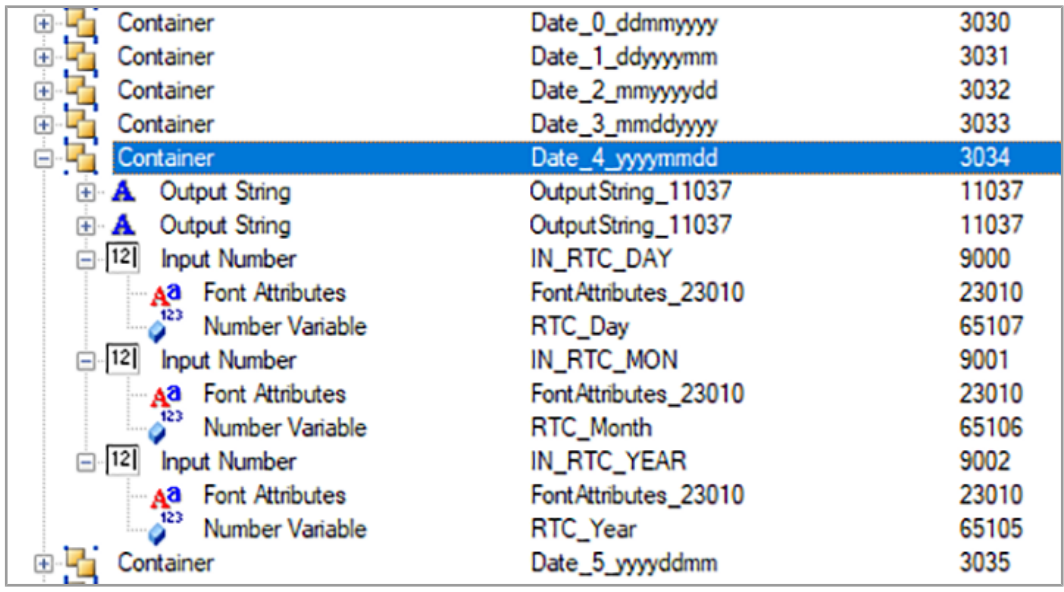

**Rys. 21:** Kontener formatu daty

Zmienna 65180 określa format. Podane stringi wyjściowe zawierają format daty; na przykład wartość pierwszego stringu to DD-MM-RRRR.

ID obiektów stringów są losowe, jedynie pozycje na liście wejściowej są stałe (1 ... 6).

### <span id="page-45-0"></span>9 Konserwacja

<span id="page-45-1"></span>Urządzenie jest bezobsługowe. Podczas eksploatacji nie są wymagane żadne prace kontrolne i konserwacyjne.

#### **9.1 Naprawy**

Uszkodzone elementy mogą prowadzić do niebezpiecznych awarii i wpływać na bezpieczeństwo.

Naprawy urządzenia mogą być wykonywane wyłącznie przez producenta. Zabrania się otwierania urządzenia.

**Modyfikacje urządzenia** Przebudowy i zmiany w urządzeniu i jego funkcji są niedozwolone. Przebudowy urządzenia prowadzą do utraty wszelkich roszczeń z tytułu odpowiedzialności.

> Części oryginalne są zaprojektowane specjalnie dla tego urządzenia. Używanie części i wyposażenia innych producentów jest niedozwolone.

<span id="page-45-2"></span>Za szkody powstałe w wyniku użycia nieoryginalnych części i wyposażenia wyklucza się wszelką odpowiedzialność.

### **9.2 Składowanie i transport**

**Przechowywanie** Podczas przechowywania urządzenia należy przestrzegać warunków środowiskowych zawartych w rozdziale "Dane techniczne".

**Transport i opakowanie** Produkt zawiera elementy wrażliwe elektrostatycznie, które mogą zostać uszkodzone w wyniku niewłaściwej obsługi. Uszkodzenie urządzenia może wpłynąć na jego niezawodność.

> W celu ochrony przed skutkami uderzeń i wstrząsów transport musi odbywać się w oryginalnym opakowaniu lub w odpowiednim opakowaniu chroniącym przed elektrostatyką.

> Jeśli opakowanie jest uszkodzone, należy sprawdzić urządzenie pod kątem widocznych uszkodzeń i niezwłocznie poinformować przewoźnika i Bucher Automation AG o uszkodzeniach transportowych. W przypadku uszkodzenia lub po upadku korzystanie z urządzenia jest zabronione.

### **9.3 Utylizacja**

**Możliwość utylizacji**

<span id="page-45-3"></span>Odesłać produkt firmy Bucher Automation AG do nas do utylizacji. Więcej informacji oraz niezbędny do tego dokument przesyłki zwrotnej można znaleźć na naszej [stronie](https://www.jetter.de/kontakt/altgeraeterueckgabe-entsorgung.html) [internetowej](https://www.jetter.de/kontakt/altgeraeterueckgabe-entsorgung.html).

**Znaczenie symbolu**

<span id="page-45-4"></span>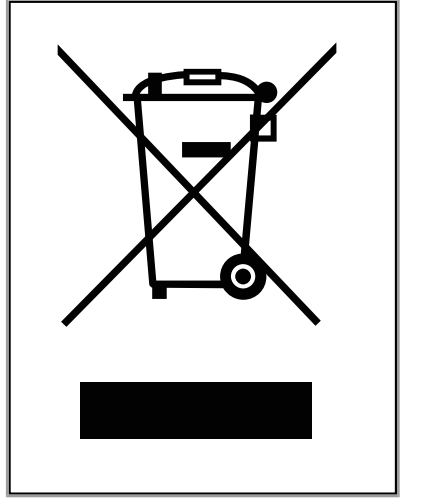

**Rys. 22:** Symbol przekreślonego kosza na śmieci

Należy przestrzegać wytycznych i przepisów dotyczących ochrony środowiska obowiązujących w kraju eksploatacji. Produkt musi zostać zutylizowany jako zużyty sprzęt elektroniczny przez certyfikowaną firmę. Nie wolno wyrzucać go do zwykłego pojemnika na śmieci.

**Dane osobowe** Klient jest odpowiedzialny za usunięcie danych osobowych ze zużytego sprzętu przeznaczonego do utylizacji.

## <span id="page-47-0"></span>10 Serwis

### **10.1 Obsługa klienta**

<span id="page-47-1"></span>W razie jakichkolwiek pytań, sugestii lub problemów nasz zespół obsługi klienta służy radą i pomocą. Można się z nimi skontaktować telefonicznie za pośrednictwem naszej infolinii technicznej lub poprzez formularz kontaktowy na naszej stronie internetowej:

[Infolinia techniczna | Bucher Automation – We automate your success.](https://www.jetter.de/kontakt/technische-hotline.html)

Lub napisz e-mail do Infolinii Technicznej:

[hotline@bucherautomation.com](mailto:hotline@bucherautomation.com)

W przypadku kontaktu z nami przez e-mail lub telefon infolinia będzie potrzebowała następujących informacji:

– Wersja sprzętowa i numer seryjny Numer seryjny i wersję sprzętową produktu można znaleźć na tabliczce znamionowej.

# <span id="page-48-0"></span>11 Części zamienne i akcesoria

### **WSKAZÓWKA**

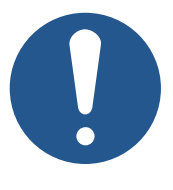

#### **Nieodpowiednie akcesoria mogą spowodować uszkodzenie produktu**

Części i wyposażenie pochodzące od innych producentów mogą powodować zakłócenia w działaniu i uszkodzenia produktu.

► Używaj tylko akcesoriów zalecanych przez Bucher Automation AG.

### **11.1 Akcesoria**

<span id="page-48-1"></span>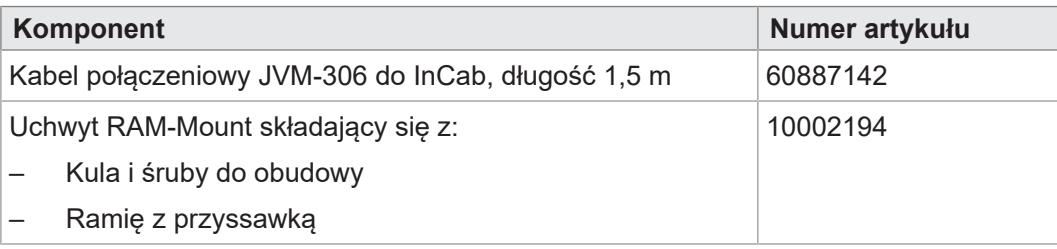

# <span id="page-49-0"></span>Słowniczek

#### <span id="page-49-3"></span>**Osprzęt**

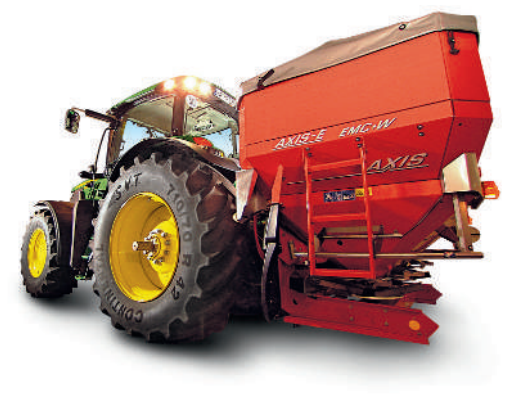

Urządzenie robocze montowane na ciągniku komunalnym lub rolniczym. Przykład: Pług, rozrzutnik, kosiarka. W kontekście normy ISO 11783: "implement"

#### <span id="page-49-1"></span>**Panel obsługi**

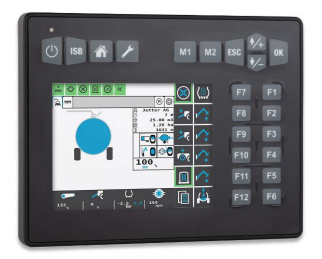

Urządzenie do odczytywania, wyświetlania, zapisywania i protokołowania komunikatów, zmiennych i procesów. W kontekście normy ISO 11783: "virtual terminal".

#### <span id="page-49-2"></span>**Urządzenie wejściowe**

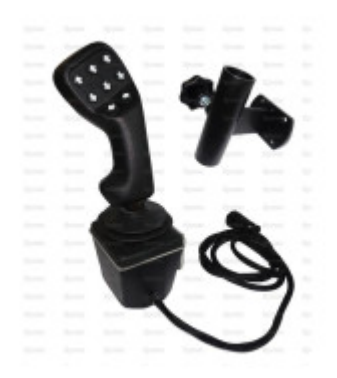

Urządzenie służące jako jednostka wejściowa komputera, na przykład dżojstik w kabinie kierowcy. W kontekście normy ISOBUS 11783: "auxiliary input device".

# Wykaz ilustracji

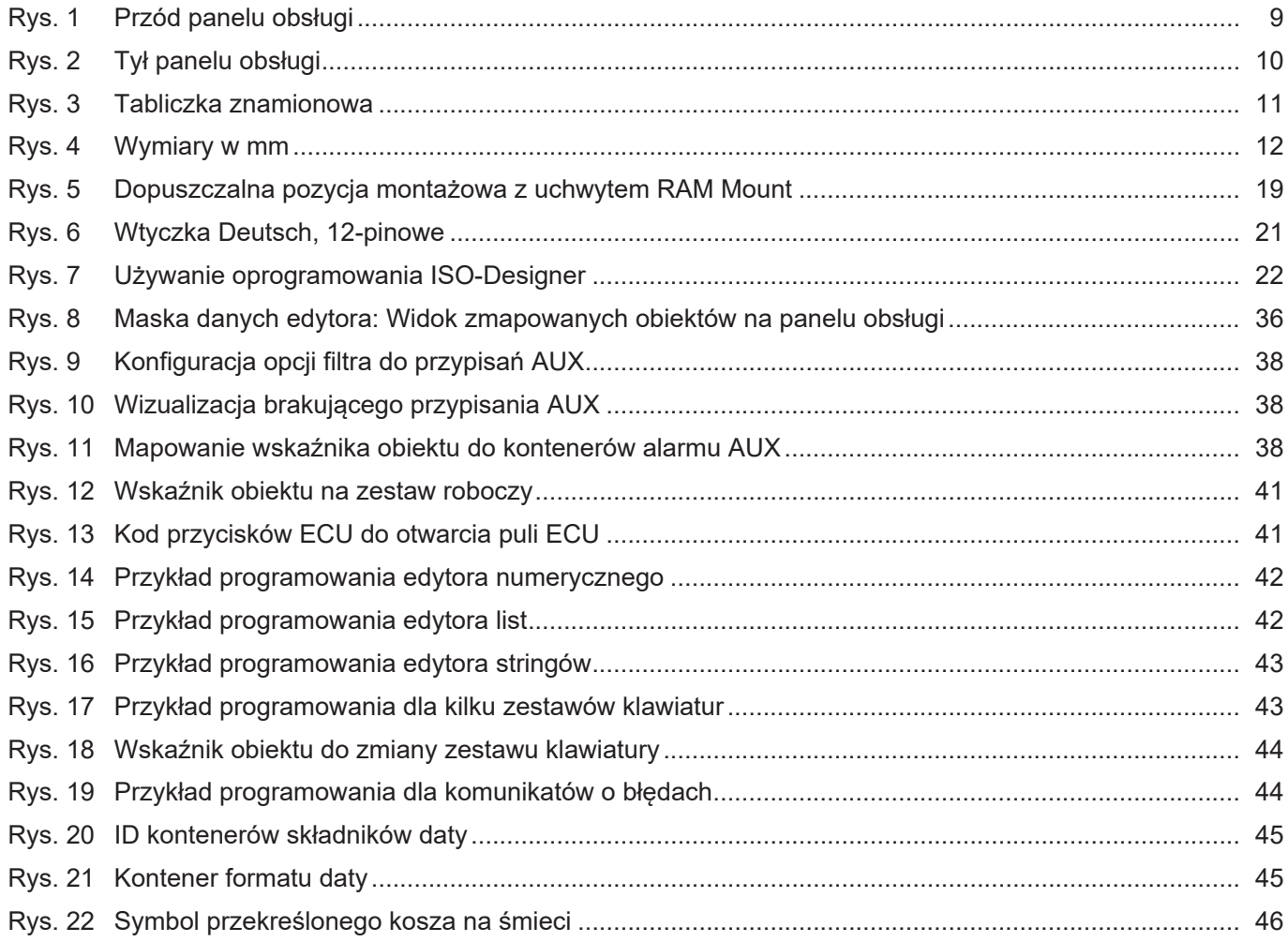

# Wykaz tabel

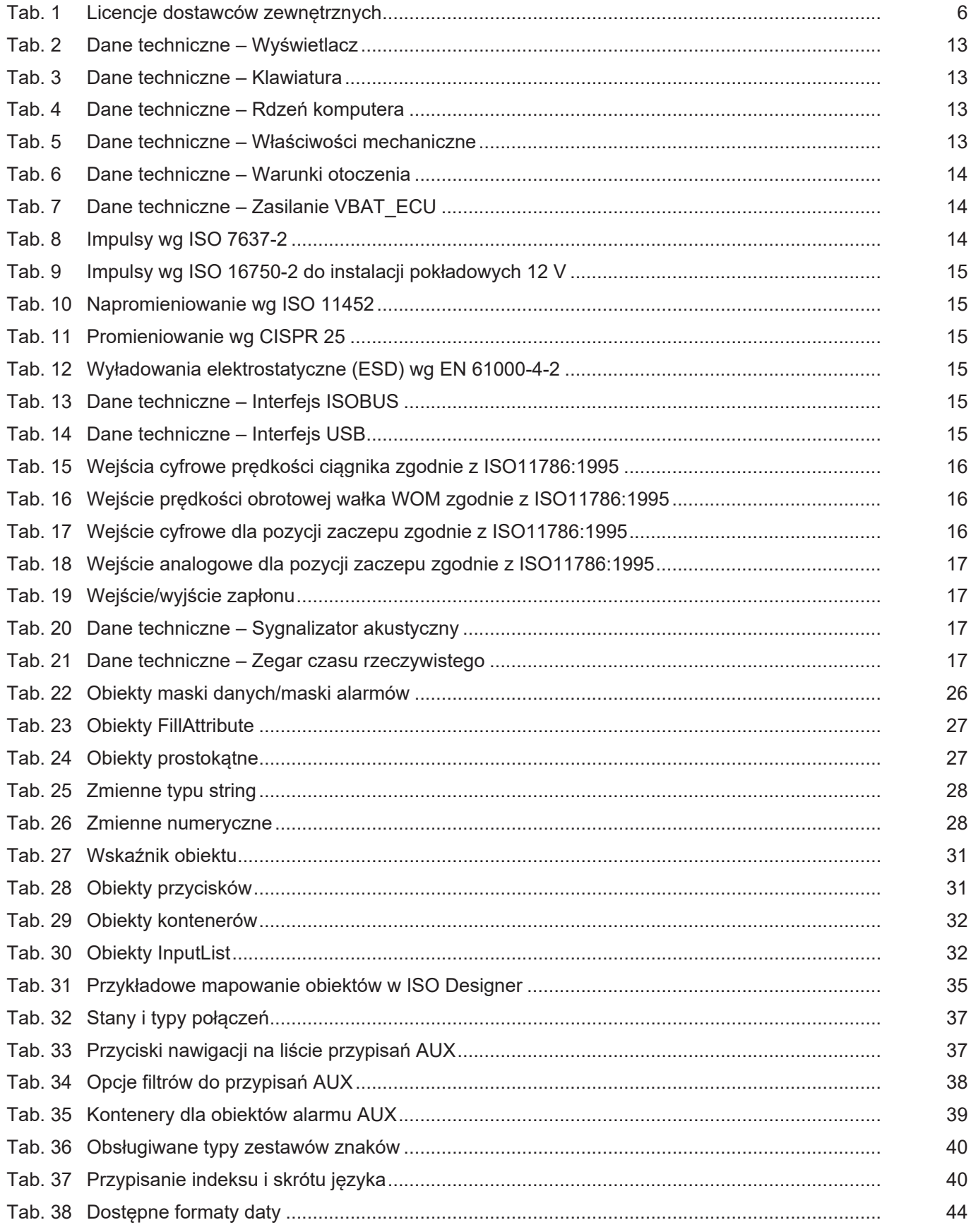

![](_page_52_Picture_0.jpeg)

#### **Bucher Automation AG**

Thomas-Alva-Edison-Ring 10 71672 Marbach/Neckar, Niemcy T +49 7141 2550-0 info@bucherautomation.com www.bucherautomation.com

![](_page_52_Picture_3.jpeg)